## 便利な機能

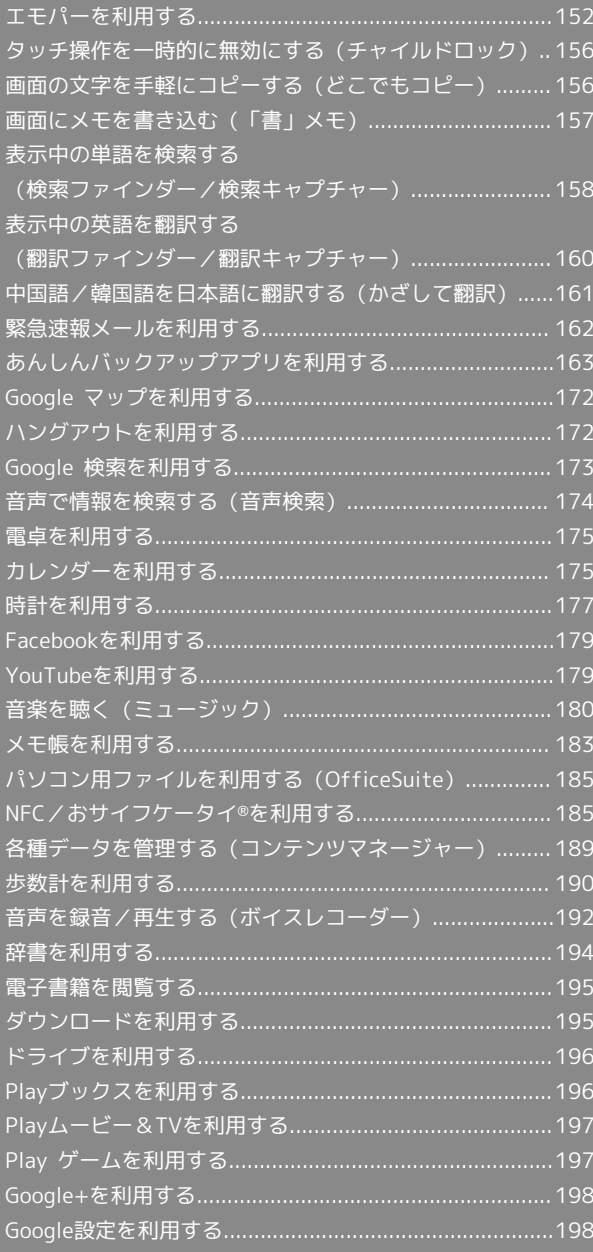

## <span id="page-1-0"></span>エモパーを利用する

### エモパーについて

エモパーを利用すると、あらかじめ登録したお客様の情報やエモ パーの設定に合わせ、自宅では声と表示で、外では表示でウェルカ ムシート(ロック画面)にてお話しします。

本機の使用状況を学習することで、より適切なタイミングで情報を お伝えするようになっていきます。

また、エモパーの音声にお客様が声で反応すると、エモパーが反応 します。

・エモパーが話してから画面が消灯するまでの間のみ音声を認識し ます(音声が認識される時間は最大40秒間です)。

### エモパーを利用する

エモパーを利用するには、エモパーの初期設定を行う必要がありま す。

 $\overline{\mathbf{1}}$ 

アプリシートで (設定)

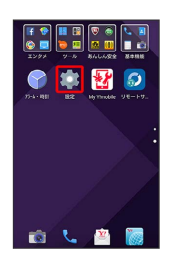

## $\overline{2}$

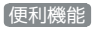

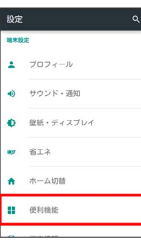

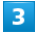

エモパー

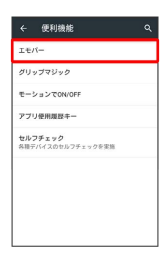

※2 初期設定画面が表示されます。

・以降は画面に従って操作してください。

- ・デスクトップシートで 図 (エモパー)をタップしても初期設定 画面が表示されます。
- ·初期設定の 今すぐ自宅を教える をタップして 自宅 を設定し、 初期設定完了後に あなたについて の 職場・学校 を設定するこ とをおすすめします。 自宅 を設定していない場合、自動で自宅 を認識します。自宅を認識するまで数日かかります。
- ・エモパーの初期設定を行うと 歩数計設定 の 歩数計ON が有効 になります。歩数計について詳しくは、「[歩数計を利用する](#page-39-0)」を 参照してください。

エモパーの利用について

対応する言語について エモパーは日本語にのみ対応しています。

#### 海外での利用について

海外で利用するときは、エモパーのお伝えする情報が制限されま す。 

#### 位置情報について

自宅などを認識したり、話したりするために、位置情報を取得す る場合があります。位置情報の取得には、「位置情報」をONに 設定する必要があります。また、位置情報のモードは 高精度 に設定してください。「位置情報」がOFFのときや、モードが バッテリー節約 のときは、位置情報が必要な情報をお伝えでき ません。位置情報について詳しくは「位置情報の設定」を参照し てください。

エモパーがお話ししない条件について

ディスプレイを下にして本製品を置くと、エモパーは話しませ ん。

#### エモパーの音量調節について

エモパーが話しているときに音量Upキー/音量Downキーを押す と音量を調節できます。 

#### エモパーがお話しするタイミングについて

自宅に設定した場所で、ウェルカムシート(ロック画面)表示中 や画面消灯(画面ロック)中に本機を地面に対して水平に置いた ときなどに話します。

- ・午前2:00~午前5:00の間は話しません。
- ・場所や時間帯にかかわらず、ウェルカムシート(ロック画面) 表示中に本機を数回(2秒程度)振ると話します。
- ・イヤホンを接続していると、自宅以外の場所でも話すことがあ ります。電車ではいつも降りる駅に近づくと話したり、いつも は降りない駅で降りた時に周辺のご当地情報などを話すことが あります。

公式エモパー情報サイト emopark(エモパーク) について

新しいキャラクターのダウンロードや、よくあるご質問などにつ いては、公式エモパー情報サイトemopark(エモパーク)をご覧 ください。

<http://k-tai.sharp.co.jp/dash/emopa/index.html>

### エ エモパー利用時の操作

お知らせの内容に関連するアプリケーションを起動 する

ウェルカムシート(ロック画面)でインフォエリアを2回タップ

・インフォエリアをロングタッチ● 確認 と操作しても起動で きます。

・お知らせの内容によっては起動しない場合があります。

#### お知らせを切り替える

ウェルカムシート(ロック画面)でお知らせ表示を左右にフリッ ク

エモパー設定画面に移動する

ウェルカムシート(ロック画面)でインフォエリアをロングタッ チ → 設定

### ■ エモパー利用時のご注意

#### パケット通信料について

エモパーをご利用になる場合は、パケット通信料がかかります。 

お知らせの内容について

エモパーがお伝えする情報は、本製品の使用状況と正確には合っ ていない場合があります。

### エモパーを設定する

エモパーのキャラクターの選択や、お客様の情報の設定、エモパー の話題の選択、エモパーが記憶したデータの保存/削除などが行え ます。設定できる項目は次のとおりです。

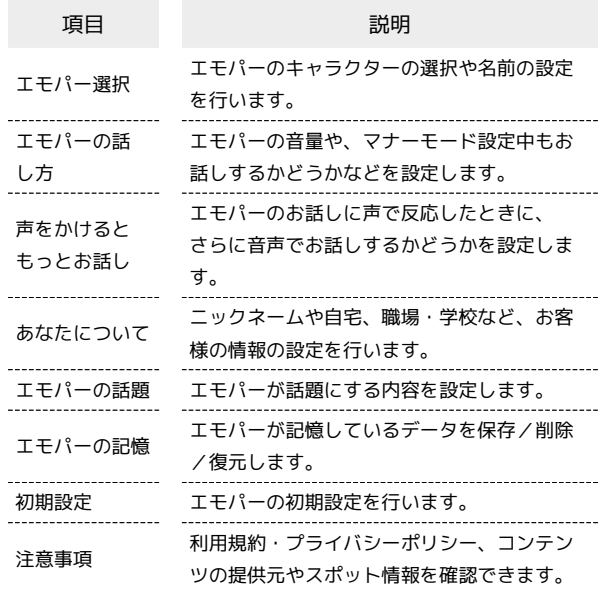

### $\overline{1}$

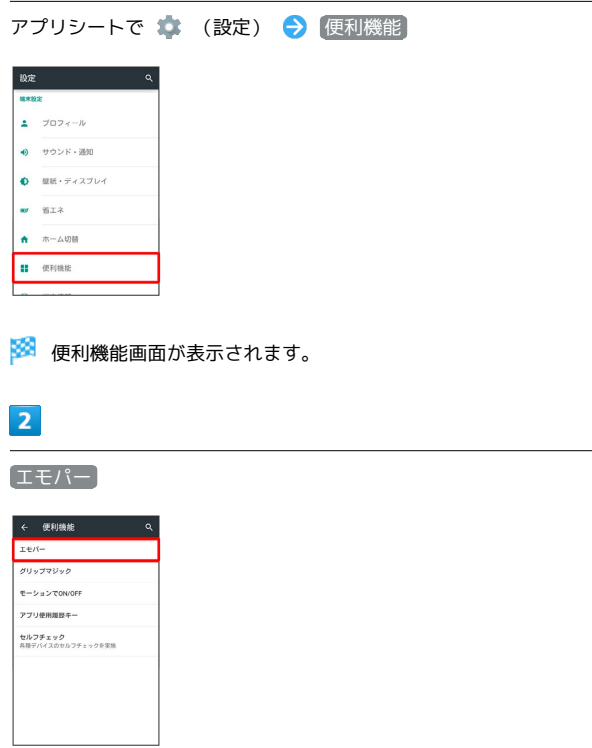

·デスクトップシートで 2 (エモパー)をタップしても表示され ます。

### $\vert$  3

アクションバーの

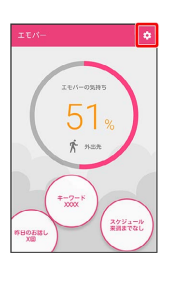

※ エモパー設定画面が表示されます。

・エモパーの初期設定画面が表示されたときは、画面に従って操作 してください。

### $\overline{4}$

各項目を設定

※ 設定が完了します。

### エ エモパー設定時の操作

エモパーを利用するかどうかを設定する

エモパー設定画面のアクションバーの (■ / ■

• ● をタップすると有効(■)に、■ をタップすると 無効( ) に切り替わります。

使用するエモパーのキャラクターを設定する

エモパー設定画面で エモパー選択 → 使用するエモパーの キャラクターをタップ

- ウ つ 名前の変更 → エモパーの名前を入力→ OK と操 作すると、エモパーの名前を変更できます。
- · ☆ キャラクター詳細 と操作すると、キャラクターの詳 細が表示されます。キャラクターによっては表示されない場合 があります。

エモパーのキャラクターを追加する

専用のホームページからエモパーのキャラクターをダウンロード して追加できます。

エモパー設定画面で エモパー選択 → サイトからエモパー を追加する → 画面に従って操作

#### 追加したエモパーのキャラクターを削除する

エモパー設定画面で エモパー選択 → 削除したいキャラク ターの <del>☆</del> ● アンインストール ● OK ・追加したキャラクター以外は削除できません。

#### エモパーの音量を調節する

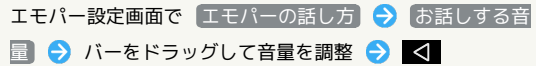

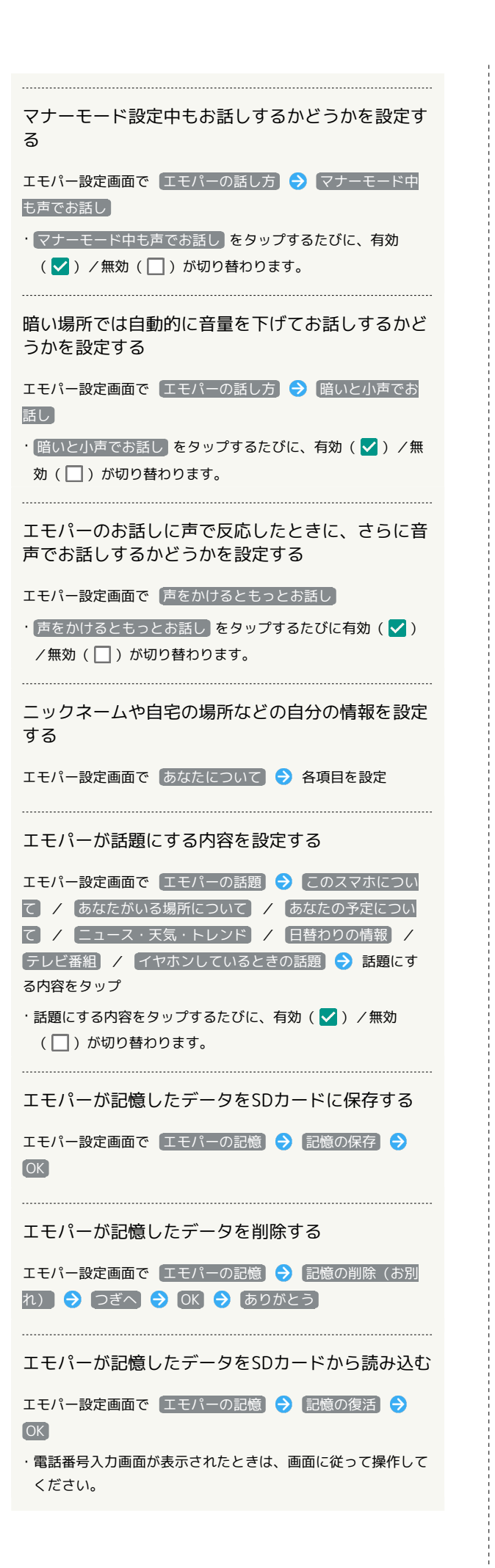

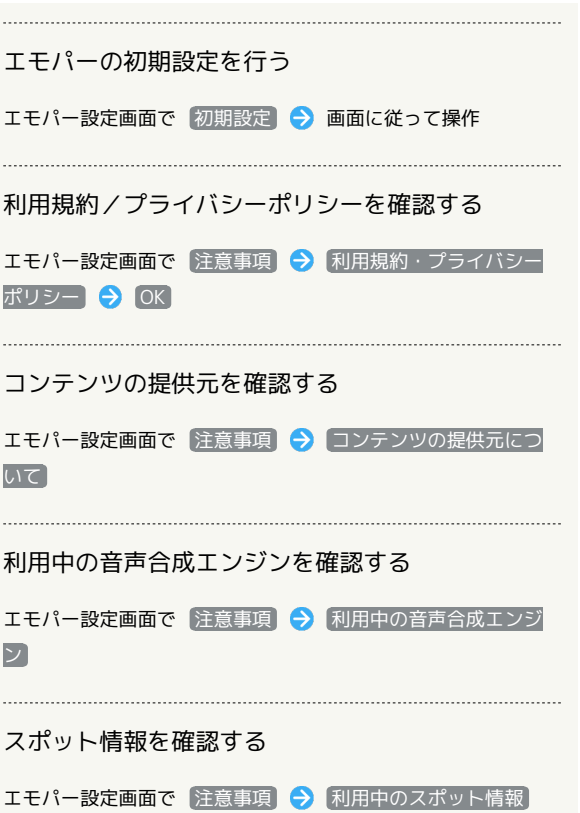

### 156

## <span id="page-5-0"></span>タッチ操作を一時的に無効にする (チャイルドロック)

チャイルドロックを設定すると、タッチ操作を一時的に無効にし、 意図しない操作を防止できます。

### チャイルドロックを設定する

・かかってきた電話は、通常の着信操作で受けることができます。

 $\overline{\mathbf{1}}$ 

■ → お気に入り → < (チャイルドロック)

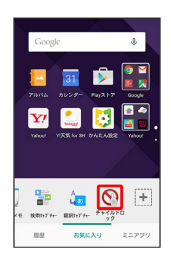

 $\overline{2}$ 

 $[OK]$ 

<mark>※3</mark> チャイルドロックが設定されます。

### ■■ チャイルドロックを解除する

チャイルドロックは、「ひ」を押すか、本機を一定時間何も操 作しないで画面が消灯すると、自動的に解除されます(画面ロッ ク解除操作を行うと、タッチ操作が利用できます)。また、電話 がかかってきたときも自動的に解除されます。

<span id="page-5-1"></span>画面の文字を手軽にコピーする(どこ でもコピー)

### ■ どこでもコピーを利用する

・あらかじめ、コピーしたい内容を画面に表示しておいてくださ い。

## $\overline{1}$

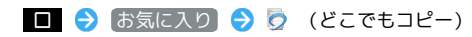

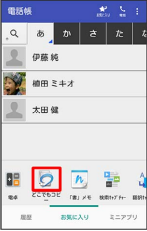

※2 どこでもコピー画面が表示されます。

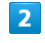

コピーする範囲をなぞって選択 → 枠をドラッグして読み取る範囲 を指定

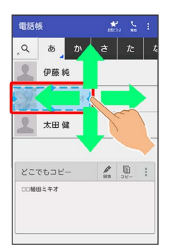

### ※3 文字が読み取られます(読み取り結果画面)。

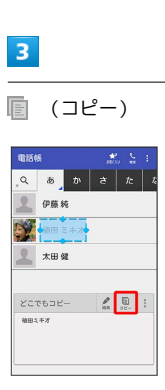

※ 文字がコピーされます。

■ どこでもコピー利用時の操作

読み取った文字を編集する

読み取り結果画面で ◇ (編集) → 文字を修正 → OK

### 読み取った文字を辞書で調べる

読み取り結果画面で : ● 辞書

## <span id="page-6-0"></span>画面にメモを書き込む(「書」メモ)

画面にメモを書き込み、画像として保存することができます。保存 した画像は、メールに添付したり共有したりできます。

### 「書」メモを利用する

・あらかじめ、メモを書き込みたい画面を表示しておいてくださ い。

## $\overline{\mathbf{1}}$

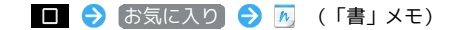

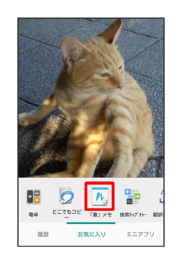

#### ※ 筆箱が表示されます。

・確認画面が表示されたときは、画面に従って操作してください。

・筆箱は、画面上部/下部にドラッグすると移動することができま す。

## $\overline{2}$

ペン( 区 など) をタップ ● 画面をなぞってメモを作成

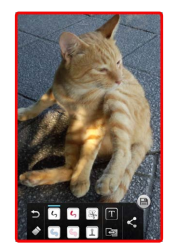

・操作中は筆箱が半透明になります。

### $\overline{\mathbf{3}}$

メモが完成したら ■

※ メモを書き込んだ画面が、画像として保存されます。

・保存された画像は、コンテンツマネージャーの Photo などから 確認することができます。

### る 筆箱について

筆箱が小さくなったときは、4)が付いているペンやツールを タップすると元のサイズに戻ります。

筆箱の見かた

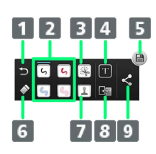

1 1つ前の操作を取り消し 2 ペンを利用1 3 画面の一部を切り取り1 4 テキストを入力 日 メモを保存 消しゴムを利用 7 スタンプを利用1 8 背景を切り替え

- 9 メモを保存し共有/PDF形式のファイルで保存
- 1 使用中に再度タップすると、ペンの色や太さ、切り取り範囲の方 法、スタンプの種類などを変更できます。

<span id="page-7-0"></span>表示中の単語を検索する(検索ファイ ンダー/検索キャプチャー)

検索ファインダーを利用する

カメラをかざして雑誌や新聞などの文字を検索することができま す。

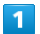

アプリシートで ■■ (ツール) → ■ (検索ファインダー)

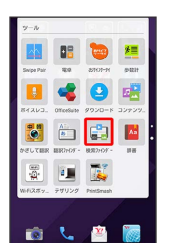

※3 検索ファインダー画面が表示されます。

- · アプリシートで (o) (SHカメラ) ● 検索ファイン
- ダー と操作しても、検索ファインダー画面が表示されます。 ・検索ファインダーについての説明画面が表示されたときは、画面 に従って操作してください。

### $\overline{2}$

検索したい文字をディスプレイに表示 ● 文字をなぞる

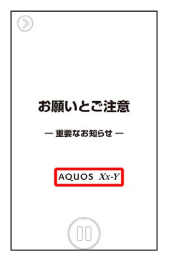

※2 なぞった単語に関連する情報がタイル表示されます。

· □ / □ をタップするたびに、表示画像の一時停止 / 停止解除が 切り替わります。

 $\overline{\mathbf{3}}$ 

検索結果をタップ

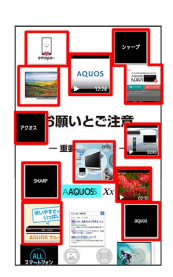

※2 検索結果が表示されます。

- ・検索結果をタップすると、対応したアプリケーションが起動しま す。
- · 3 / 8 / 3 をタップすると、検索結果を種類別にしぼり込み できます。
- ・水色部分をタップ 文字を編集 OK と操作すると、検索す る文字を編集できます。

■ 検索ファインダーの設定をする

検索ファインダー画面で 2 → ※ → 各項目を設定

### ■ 文字読み取り時のご注意

検索する文字のフォントや背景、文字色、文字サイズ、レイアウ トなどによって、読み取れない場合があります。

検索キャプチャーを利用する

サイトや画像など、画面に表示している文字を検索することができ ます。

・あらかじめ検索したい文字を画面に表示しておいてください。

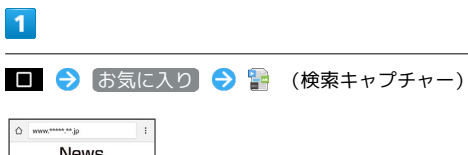

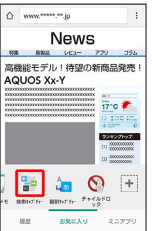

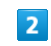

検索する文字をなぞる

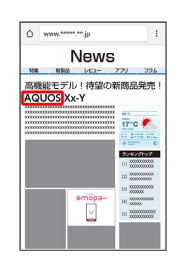

### $\overline{\mathbf{3}}$

検索結果をタップ

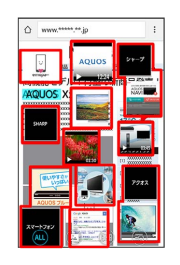

※ 検索結果が表示されます。

・検索後の操作や文字読み取り時の注意事項は、検索ファインダー と同様です。

## <span id="page-9-0"></span>表示中の英語を翻訳する(翻訳ファイ ンダー/翻訳キャプチャー)

### 翻訳ファインダーを利用する

カメラをかざすだけで英語を日本語へリアルタイムに翻訳すること ができます。

 $\boxed{1}$ 

アプリシートで ■ (ツール) ● ■ (翻訳ファインダー)

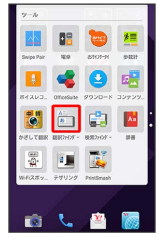

※2 翻訳ファインダー画面が表示されます。

· アプリシートで (o) (SHカメラ) ● ■ ● 翻訳ファイン ダー と操作しても、翻訳ファインダー画面が表示されます。

 $\overline{2}$ 

翻訳したい英語をディスプレイに表示

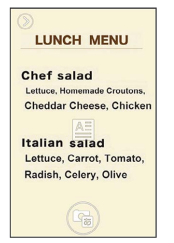

※38 翻訳された日本語が表示されます。

・画面に翻訳する英語の全体が表示されるようにしてください。

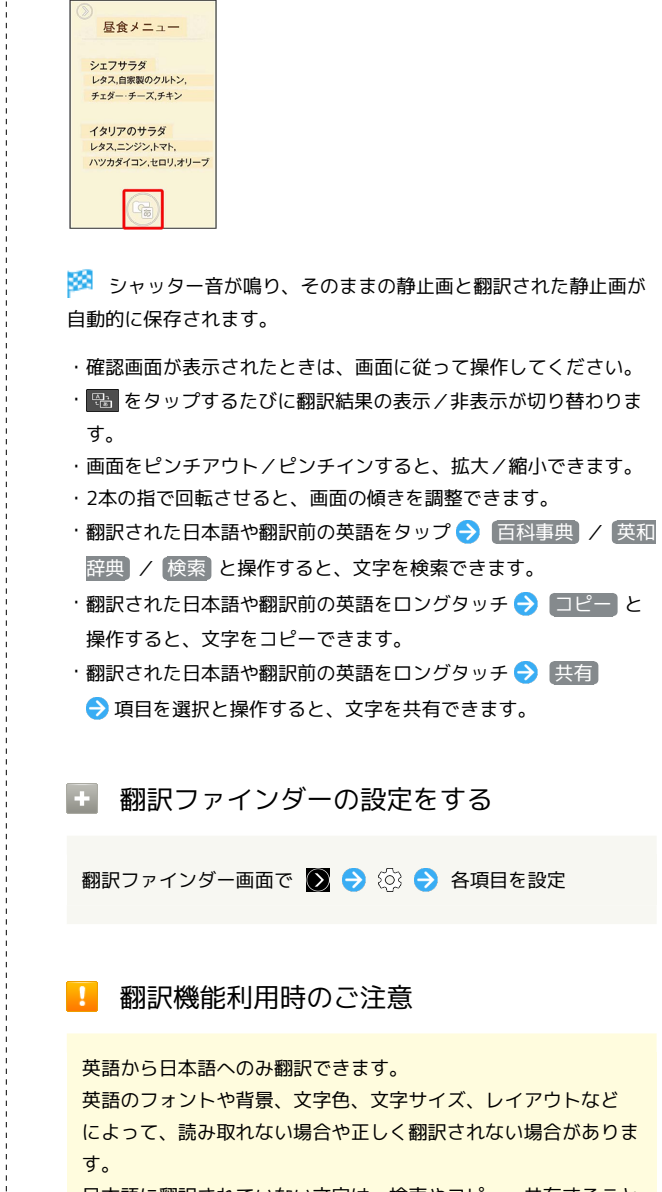

 $\overline{\mathbf{3}}$ 

 $\mathbf G$ 

日本語に翻訳されていない文字は、検索やコピー、共有すること ができません。

文字列が水平になるように画面の傾きを調整すると、正しく翻訳 できる場合があります。

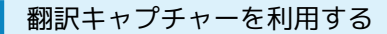

画面に表示されたサイトや画像などの英語を日本語に翻訳します。

・あらかじめ翻訳したい英語を画面に表示しておいてください。

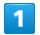

■ → お気に入り → ☆ (翻訳キャプチャー)

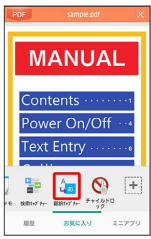

※ 英語が翻訳されて日本語で表示されます。

・検索後の操作や文字読み取り時の注意事項は、翻訳ファインダー と同様です。

## <span id="page-10-0"></span>中国語/韓国語を日本語に翻訳する (かざして翻訳)

中国語/韓国語をカメラで撮影して日本語に翻訳することができま す。

かざして翻訳について  $\overline{1}$ 

翻訳は中国語/韓国語から日本語のみです。 中国語/韓国語のフォント・背景・文字色・文字サイズ・レイア ウトなどによって、読み取れない場合や正しく翻訳されない場合 などがあります。

### 中国語/韓国語を日本語に翻訳する

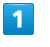

アプリシートで ■■ (ツール) → ■■ (かざして翻訳)

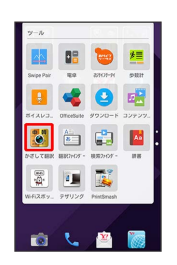

※2 かざして翻訳画面が表示されます。

・はじめて起動したときは、利用規約の確認画面、翻訳言語選択画 面、チュートリアルが表示されます。画面に従って操作してくだ さい。

本機のカメラ(アウトカメラ)を翻訳する中国語/韓国語に向ける

### $\boxed{2}$

午餐菜单 小炒牛肉 베뉴 小笼包 치찌개 豆腐蛋花汤 八宝金瓜 |갈비구이  $\overline{m}$  $\alpha$ 물냉면  $\mathbf{D}$  (0)  $\mathbf{I}$ ・翻訳言語を切り替える場合は、 ② ● ■ / <sub>譬</sub> と操作して選択 してください。

- 
- ・翻訳する文字の向きに合わせて 横書 / 縦書 をタップして切り 替えてください。
- ・翻訳する文字に合わせて 単語 / 文章 をタップして切り替えて ください。
- ・画面に翻訳する中国語/韓国語の単語/文章が途切れず表示され るようにしてください。
- ・画面を上下にドラッグすると、明るさを調整できます。
- ・画面を左右にドラッグすると、拡大/縮小できます。

 $\overline{\mathbf{3}}$  $\odot$ 

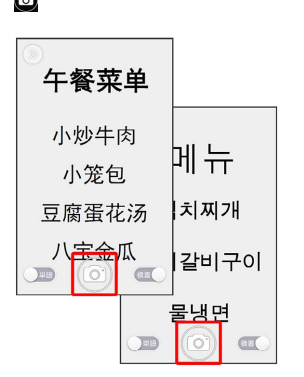

※3 シャッター音が鳴って翻訳結果の画面が表示され、翻訳された 静止画とそのままの静止画が本機に保存されます。

・翻訳された日本語をロングタッチすると、内蔵辞書やインター ネットで検索、テキストのコピーができます。

### ■ かざして翻訳利用時の操作

翻訳結果の表示を原文/翻訳文に切り替える

翻訳結果の画面で 翻訳 / 原文

リアルタイムで翻訳する

カメラをかざすだけで中国語/韓国語を日本語へリアルタイムに 翻訳できます。

かざして翻訳画面で > ● ● ● ● リアルタイム翻訳切替  $\Theta$  ON

#### 画像を読み込んで翻訳する

SDカード/本体メモリに保存されている画像を読み込んで翻訳 できます。読み込み可能な画像は、VGA(640×480)以上とな ります。

かざして翻訳画面で > → → ▲ → 画像読込 → 画像を選 択

使いかたを確認する

かざして翻訳画面で > → → → 使い方

翻訳の精度を上げるコツを確認する

かざして翻訳画面で > ● 2 ● 翻訳精度を上げるコツ

#### かざして翻訳の設定をする

かざして翻訳画面で > ● 各項目を設定

### <span id="page-11-0"></span>緊急速報メールを利用する

緊急速報メールについて

気象庁が配信する緊急地震速報や津波警報、国や地方公共団体から の災害・避難情報を本機で受信して、警告音とメッセージでお知ら せします。

- ・通話中、通信中および電波状態が悪いときは受信できません。 ※VoLTEを利用した音声通話中は、受信することができます。
- ・受信時は、マナーモード設定中でも警告音が鳴動します。
- ・緊急速報メールは、お買い上げ時、有効になっています(無効に することもできます)。
- ・緊急速報メールが有効になっているときは、待受時間が短くなる ことがあります。

■ 緊急速報メール利用時のご注意

お客様のご利用環境・状況によっては、お客様の現在地と異なる エリアに関する情報が受信される場合、または受信できない場合 があります。また、当社は情報の内容、受信タイミング、情報を 受信または受信できなかったことに起因した事故を含め、本サー ビスに関連して発生した損害については、一切責任を負いませ  $h_{\alpha}$ 

### 緊急速報メールを受信すると

ウェルカムシート(ロック画面)に通知が表示され、緊急地震速報 用警告音/災害・避難情報、津波警報用警告音およびバイブレータ でお知らせします。

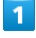

ウェルカムシート(ロック画面)で通知を2回タップ

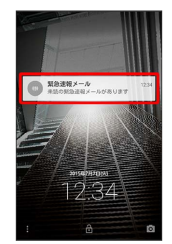

※3 緊急速報メール受信メッセージ一覧画面が表示されます。

・画面ロックを解除しているときは、ステータスバーに @ が表示 されます。ステータスバーを下にドラッグして通知をタップして ください。

 $\overline{2}$ 

確認する緊急速報メールをタップ

※2 受信した緊急速報メールが表示されます。

以前に受信した緊急速報メールを確認する

### $\overline{\mathbf{1}}$

アプリシートで ■■ (あんしん安全) ● (!) (緊急速報メー ル)

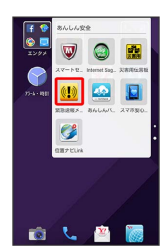

<mark>※3</mark> 緊急速報メール受信メッセージ一覧画面が表示されます。

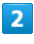

確認する緊急速報メールをタップ

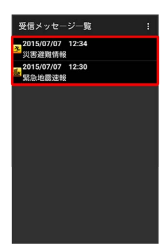

※ 緊急速報メールが表示されます。

緊急速報メールを無効にする

緊急速報メール受信メッセージ一覧画面でアクションバーの 8 → 受信設定 → 緊急速報メール受信設定 ( ■ 表示)

<span id="page-12-0"></span>あんしんバックアップアプリを利用す る

## あんしんバックアップアプリについて

### 商標・ライセンスについて

本製品は、株式会社ACCESSの技術提供を受けております。 ©2011 ACCESS CO., LTD. All rights reserved. Copyright © 2009 The Android Open Source Project Licensed under the Apache License, Version 2.0 (the "License");

you may not use this file except in compliance with the License.

You may obtain a copy of the License at

#### <http://www.apache.org/licenses/LICENSE-2.0>

Unless required by applicable law or agreed to in writing, software distributed under the License is distributed on an "AS IS" BASIS, WITHOUT WARRANTIES OR CONDITIONS OF ANY KIND, either express or implied. See the License for the specific language governing permissions and limitations under the License. ACCESS、ACCESSロゴは、日本国、米国、およびその他の国に おける株式会社ACCESSの登録商標または商標です。

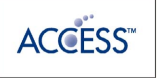

#### 保存したデータのファイル名について

保存したデータのファイル名は保存年月日になります。た とえば、2015年7月7日に保存された電話帳ファイルは、 「15070700.vcf」となります。同じ日に複数のファイルを保存 した場合は「15070701.vcf」となり、下2桁の数字が増えてい きます。

#### 保存できる数について

電話帳データ/ブックマークデータ/カレンダーデータ/発着信 履歴データ/画像データ/音楽データ/動画データ/メールデー タは、サーバー/SDカードなどにそれぞれ1日に各100個まで保 存できます。

#### 保存できない場合について

お使いのスマートフォンの機能で、シークレットモードなど、第 三者にデータを見せない設定を行っていた場合、サーバーへの保 存時にデータが保存されないことがあります。

### 読み込んだデータについて

本アプリケーションで読み込んだデータは、それぞれのデータに 対応した各種アプリケーションで利用できます。データ利用時の 表示、動作、操作方法などは、各種アプリケーションの提供者に お問い合わせください。

### 164

### ■■ あんしんバックアップ利用時の操作

#### ほかのMy Y!mobileアカウントでログインする

データをサーバーに保存/サーバーから読み込みする際に利用す るMy Y!mobileのアカウントを変更できます。

アプリシートで ■ (あんしん安全) ● ● (あんしんバッ クアップ) → その他の機能 → 他のアカウントでログイ ン ● 電話番号とパスワードを入力 ● ログイン ● 同意 する

・確認画面が表示されたときは、画面に従って操作してくださ  $\left\{ \cdot \right\}$ 

#### 保存/読み込みの履歴を確認する

アプリシートで ■ (あんしん安全) ● ● (あんしんバッ クアップ) → その他の機能 → 保存履歴

あんしんバックアップのヘルプ/利用規約/バー ジョンなどを表示する

アプリシートで ■ (あんしん安全) ● ■ (あんしんバッ クアップ) → その他の機能 → ヘルプ → ヘルプ / **[利用規約] / アプリケーションについて]** 

### あんしんバックアップの特徴

本アプリケーションは、スマートフォン本体の電話帳/ブックマー ク/カレンダー/発着信履歴/画像/音楽/動画/メールのそれぞ れのデータをクラウドサーバーやSDカードなどに保存したり、サー バーのデータをスマートフォンに戻すことができます。 スマートフォンの機種変更時に、これまでお使いの機種から新たな 機種にデータを移動したい場合にも便利です。

- ・SDカードを挿入していない場合は、本体メモリにデータが保存さ れます。保存実行後に保存先が表示されます。
- ・譲渡などの契約変更を行う場合には必ず事前にデータを削除して ください。契約変更の種類によってはデータが削除されないこと があります。
- ・万が一、保存/読み込みしたデータが消失または変化しても、責 任は負いかねますので、あらかじめご了承ください。また、アプ リケーションを利用して発生した結果については責任を負いかね ますのでご了承ください。
- ・アプリケーションの仕様は予告なく変更される場合があります。

### 電話帳/ブックマーク/カレンダー/発着 信履歴/画像/音楽/動画を保存する

本体の電話帳データ/ブックマークデータ/カレンダーデータ/ 発着信履歴データ/画像データ/音楽データ/動画データを、サー バー/SDカードなどに保存します。

- ・ほかの携帯電話でも利用可能な形式で保存するため、データの一 部が破棄、または変更される場合があります。
- ・発着信履歴/画像/音楽/動画はSDカードのみに保存できます。
- ・Y!ブラウザーで登録されているブックマークは保存できません。

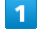

アプリシートで ■■ (あんしん安全) ● ■ (あんしんバック アップ)

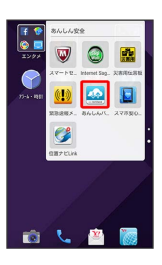

・確認画面が表示されたときは、画面に従って操作してください。

### $\overline{2}$

データを保存する

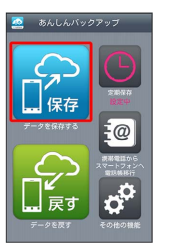

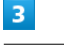

データの保存先をタップ

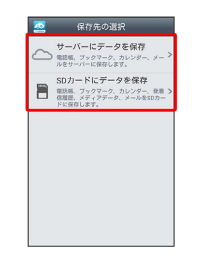

・確認画面が表示されたときは、画面に従って操作してください。 ・認証画面が表示されたときは、電話番号とパスワードを入力して ログイン をタップし、 同意する をタップしてください。

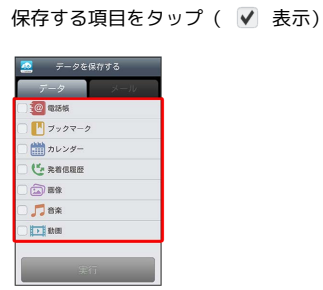

- ・タップするたびに、選択(√)/解除(□)が切り替わりま す。
- ・複数選択することもできます。

## $5<sup>1</sup>$

実行

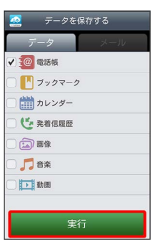

※ 保存が開始されます。

・保存を中断する場合は、 キャンセル をタップします。

・中断した場合、データは保存されません。

### $6\overline{6}$

OK

※ 保存が完了します。

## メールを保存する

本体のメールデータを、サーバー/SDカードなどに保存します。

- ・ほかの携帯電話でも利用可能な形式で保存するため、データの一 部が破棄、または変更される場合があります。
- ・ → (メール)に保存されたメールデータが対象となります。
- ⊙ (ハングアウト)、 ② (メール)のデータは保存されませ  $h_{\circ}$

### $\overline{1}$

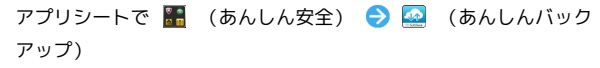

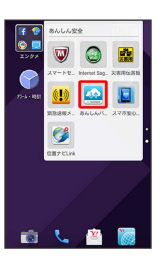

・確認画面が表示されたときは、画面に従って操作してください。

### $\overline{2}$

データを保存する

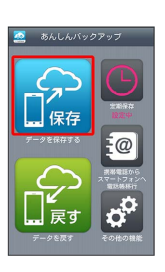

### $\overline{\mathbf{3}}$

データの保存先をタップ

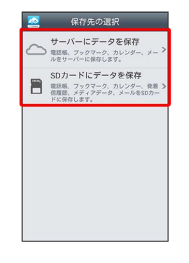

- ・確認画面が表示されたときは、画面の指示に従って操作してくだ さい。
- ・認証画面が表示されたときは、電話番号とパスワードを入力して ログイン をタップし、 同意する をタップしてください。

 $\vert$  4 メール  $\overline{\mathcal{L}}$   $\overline{\mathcal{L}}$   $\overline{\$  $\bar{r}$  –  $\bar{z}$ <br>)  $\frac{1}{2}$  (a) and set  $\begin{array}{c}\n\blacksquare \\
\blacksquare\n\end{array}\n\Rightarrow\n\begin{array}{c}\n\mathbf{y} & \mathbf{y} & \mathbf{y} & \mathbf{y} \\
\mathbf{y} & \mathbf{y} & \mathbf{y} & \mathbf{y} \\
\mathbf{y} & \mathbf{y} & \mathbf{y} & \mathbf{y} \\
\mathbf{y} & \mathbf{y} & \mathbf{y} & \mathbf{y}\n\end{array}$ ■ カレンダー ("> ganner  $\widehat{\omega}$  is a D<sub>ex</sub> **Trime** 

- ・画面を左にフリックしても同様の操作ができます。
- ・確認画面が表示されたときは、画面の指示に従って操作してくだ さい。

## $5<sub>5</sub>$

保存するメールデータの種類をタップ( √ 表示)

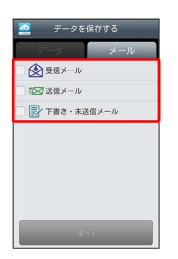

- ・タップするたびに、選択(√) /解除(◎) が切り替わりま す。
- ・複数選択することもできます。

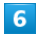

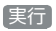

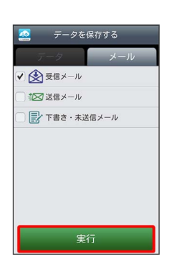

※ 保存が開始されます。

・保存を中断する場合は、 キャンセル をタップします。 ・中断した場合、データは保存されません。

## $\overline{7}$

OK

※ 保存が完了します。

### 電話帳/ブックマーク/カレンダー/発着 信履歴/画像/音楽/動画を戻す

サーバー/SDカードなどに保存した電話帳データ/ブックマーク データ/カレンダーデータ/発着信履歴データ/画像データ/音楽 データ/動画データから、データを選択して本体に戻すことができ ます。

- ・戻すデータによっては、正常に戻せない場合があります。また、 戻したデータの一部が破棄、または変更されることがあります。 ・保存データの内容は追加で読み込まれます。完全に一致している
- データは重複して追加されません。

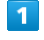

アプリシートで ■■ (あんしん安全) ● ■ (あんしんバック アップ)

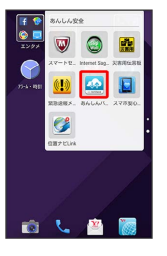

・確認画面が表示されたときは、画面に従って操作してください。

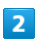

データを戻す

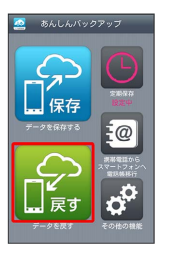

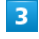

戻すデータが保存されている先をタップ

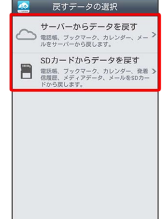

・確認画面が表示されたときは、画面に従って操作してください。

・認証画面が表示されたときは、電話番号とパスワードを入力して ログイン をタップし、 同意する をタップしてください。

### $\overline{4}$

戻したいファイルをタップ ( ● 表示)

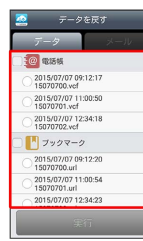

- · 【電話帳】/ (ブックマーク) / 【カレンダー】/ 【発着信履歴】/ |画 像 / 音楽 / 動画 をタップするたびに、選択(√)/解除 (□) が切り替わります。
- ・確認画面が表示されたときは、画面に従って操作してください。

## $\overline{\phantom{a}}$

### 実行 > OK

※2 読み込みが開始されます。

- ・Google アカウントの選択画面が表示されたときは、対象のアカウ ントをタップして、 OK をタップしてください。
- ・読み込みを中断する場合は、 キャンセル をタップします。
- ・中断した場合、データは読み込まれません。

### $6<sup>°</sup>$

OK

※ データが本体に戻ります。

### サーバーからメールを戻す

サーバーに保存したメールデータを本体に戻します。

- ・戻すデータによっては、正常に戻せない場合があります。また、 戻したデータの一部が破棄、または変更されることがあります。
- ・保存データの内容は追加で読み込まれます。完全に一致している データは重複して追加されません。

## $\overline{1}$

アプリシートで ■■ (あんしん安全) ● ■ (あんしんバック アップ)

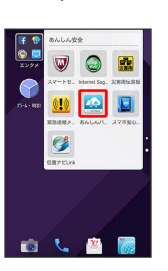

・確認画面が表示されたときは、画面に従って操作してください。

### $\overline{2}$

**[データを戻す]** 

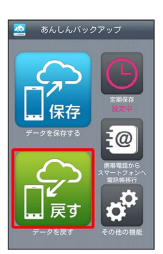

便利な機能

### $\overline{3}$

サーバーからデータを戻す

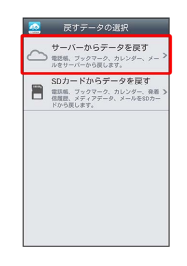

・確認画面が表示されたときは、画面に従って操作してください。 ・認証画面が表示されたときは、電話番号とパスワードを入力して ログイン をタップし、 同意する をタップしてください。

### 168

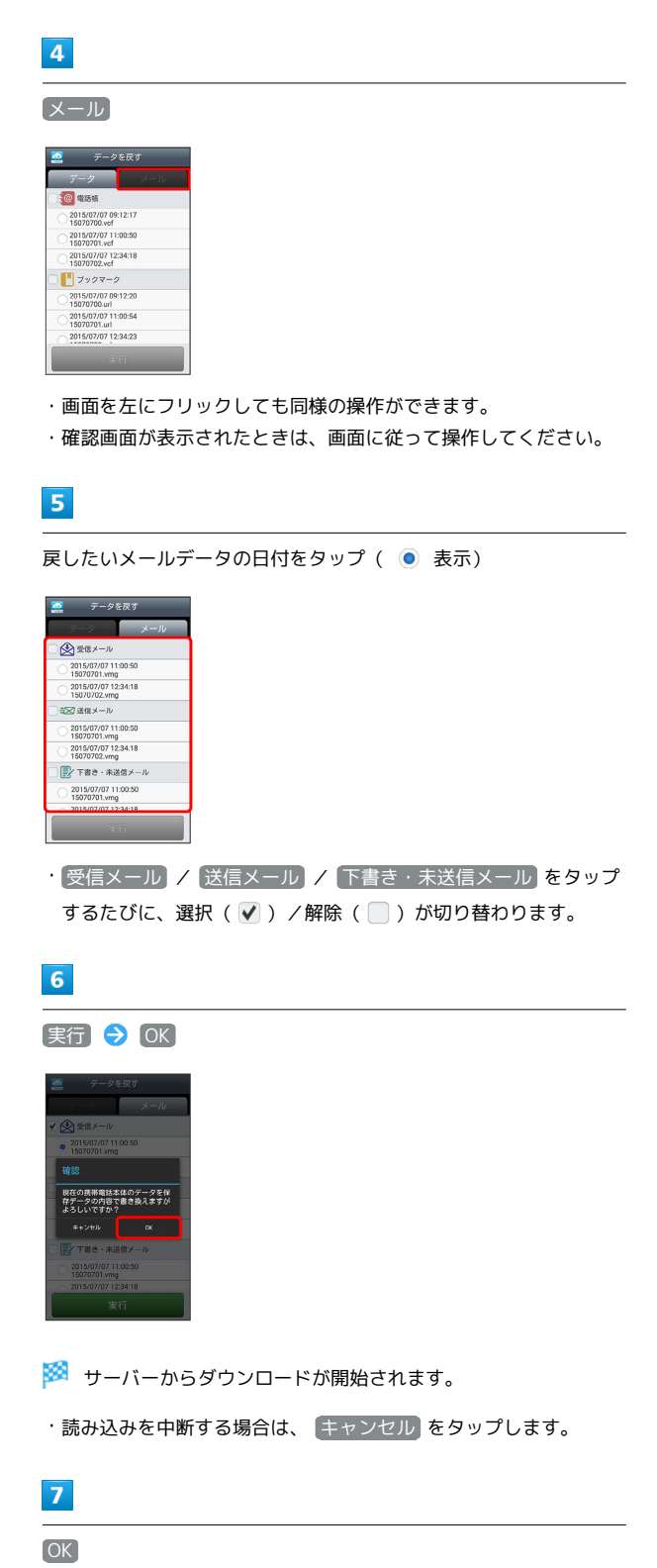

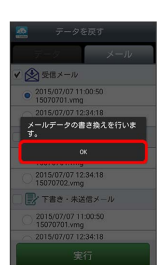

メールデータ読み込み機能が起動します。

## $\overline{\mathbf{8}}$

画面の指示に従って操作

※ データが本体に戻ります。

### **SDカードからメールを戻す**

SDカードなどに保存したメールデータを本体に戻します。

- ・戻すデータによっては、正常に戻せない場合があります。また、 戻したデータの一部が破棄、または変更されることがあります。
- ・保存データの内容は追加で読み込まれます。完全に一致している データは重複して追加されません。

### $\overline{1}$

アプリシートで ■ (あんしん安全) ● ■ (あんしんバック アップ)

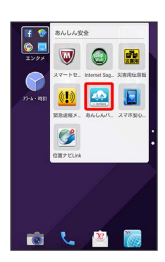

・確認画面が表示されたときは、画面に従って操作してください。

## $\overline{2}$

データを戻す

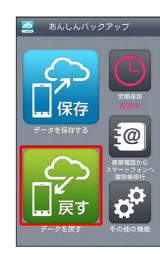

## $\overline{\mathbf{3}}$

SDカードからデータを戻す

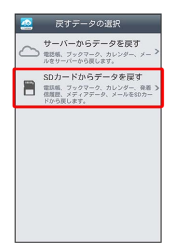

### $\overline{4}$

メール

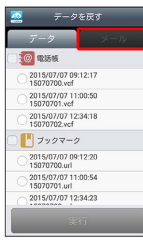

・画面を左にフリックしても同様の操作ができます。

・確認画面が表示されたときは、画面に従って操作してください。

## $5\overline{5}$

■書き換え実行 → OK

<mark>※3</mark> メールデータ読み込み機能が起動します。

## $6$

画面に従って操作

※ データが本体に戻ります。

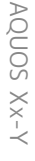

### 定期的に自動で保存する

本体の電話帳データ/ブックマークデータ/カレンダーデータ/ 発着信履歴データ/画像データ/音楽データ/動画データを、サー バー/SDカードなどに定期的に自動で保存します。

・お買い上げ時には、定期保存は有効になっています。

- ・本体に登録されている電話帳データ/ブックマークデータ/カレ ンダーデータ/発着信履歴データ/画像データ/音楽データ/動 画データの全件をサーバー/SDカードなどに保存します。1件ず つ、または一部のデータを選択して保存することはできません。 保存先を サーバーに保存 に設定したときは、電話帳データ/ ブックマークデータ/カレンダーデータのみ保存します。
- ・メールデータは本機能では保存できません。
- ・ほかの携帯電話でも利用可能な形式で保存するため、データの一 部が破棄、または変更される場合があります。

### $\mathbf{1}$

アプリシートで ■■ (あんしん安全) ● ● (あんしんバック アップ)

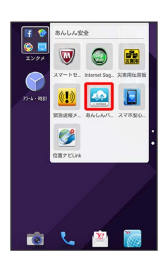

・確認画面が表示されたときは、画面に従って操作してください。

### $\overline{2}$

定期保存

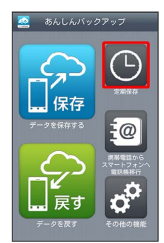

・確認画面が表示されたときは、画面に従って操作してください。

### $3<sup>°</sup>$

更新頻度/保存先/対象を設定

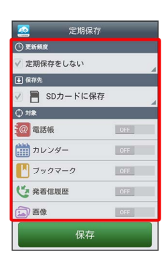

## $\overline{4}$

保存

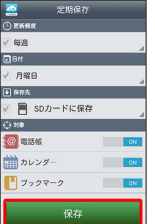

※2 定期保存が設定されます。

### ■ 保存したデータを削除する

サーバー/SDカードなどに保存した電話帳データ/ブックマーク データ/カレンダーデータ/発着信履歴データ/画像データ/音楽 データ/動画データ/メールデータを削除します。 削除したデータは復旧できませんのでご注意ください。

### $\overline{1}$

アプリシートで 80 (あんしん安全) ● 2 (あんしんバック アップ)

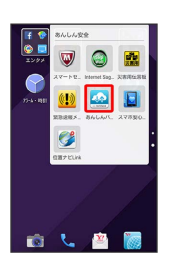

・確認画面が表示されたときは、画面に従って操作してください。

### $\overline{2}$

その他の機能

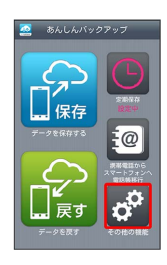

## $\overline{3}$

保存データの削除

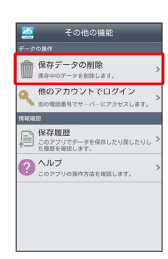

### $\overline{4}$

削除するデータが保存されている先をタップ

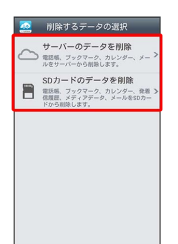

・確認画面が表示されたときは、画面に従って操作してください。 ・認証画面が表示されたときは、電話番号とパスワードを入力して ログイン をタップし、 同意する をタップしてください。

### $5<sub>5</sub>$

削除するファイルをタップ( √ 表示) → 削除

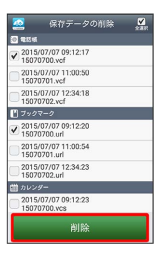

- ・タップするたびに、選択(√)/解除(□)が切り替わりま す。
- ・複数選択することもできます。
- ・ 全選択 をタップすると、すべてのデータを選択します。
- すべてのファイルを選択すると、表示が「全解除」に切り替わりま
- す。 全解除 をタップすると、選択がすべて解除されます。

### $6$

- $OK$   $\rightarrow$  OK
- ※ データが削除されます。
- ·削除を中断する場合は、 キャンセル をタップします。

## <span id="page-21-0"></span>Google マップを利用する

Google マップでは、現在地の表示や目的地までの道案内などの機 能を利用できます。交通状況を表示したり、航空写真で景観を確認 したりすることもできます。Google マップのすべての機能を利用す るためには、あらかじめ、位置情報を有効に設定しておいてくださ い。

### 指定した場所の地図を表示する

### $\boxed{1}$

アプリシートで <mark>?™</mark> (Google) ● <mark>以</mark> (マップ)

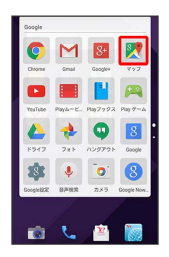

**※3** マップ画面が表示されます。

・確認画面が表示されたときは、画面に従って操作してください。 ・ロングタッチやフリック、ピンチの操作を行って、目的の場所を 表示できます。

**Editional マップ利用時の壜作** 

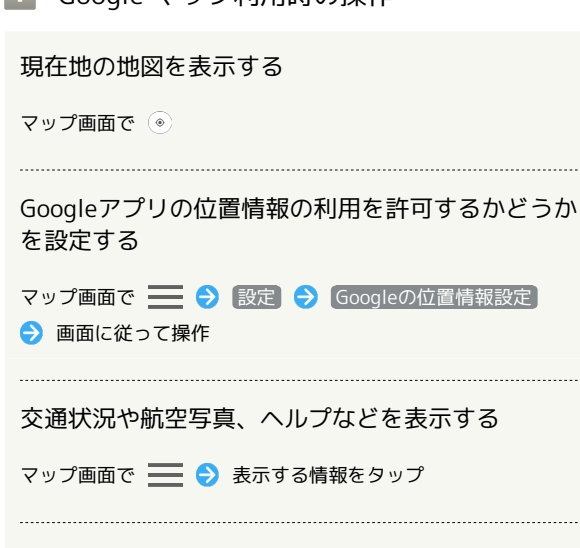

目的地までの経路を調べる

マップ画面で ● ● 画面に従って操作

#### 便利な情報を確認する

マップ画面で、検索欄をタップ 画面に従って操作

## <span id="page-21-1"></span>ハングアウトを利用する

ハングアウトは、Googleのインスタントメッセージサービスです。 ハングアウト利用者とコミュニケーションをとることができます。 また、ビデオハングアウトも利用できます。あらかじめ、Google ア カウントでログインしておいてください。

### ハングアウトを利用する

## $\overline{\mathbf{1}}$

アプリシートで ■■ (Google) ● ● (ハングアウト)

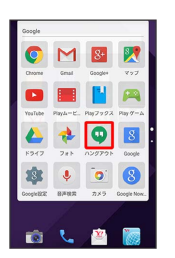

※ ハングアウト画面が表示されます。

・確認画面が表示されたときは、画面に従って操作してください。

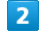

アクションバーの 十

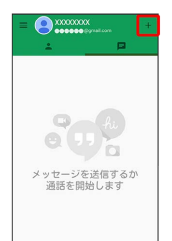

## $\overline{3}$

相手の名前 / メールアドレス / 電話番号を入力 ● 相手をタップ ● 画面に従って操作

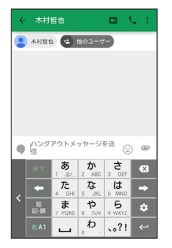

※ チャット画面が表示されます。

- ・文字を入力するたびに、該当する相手が表示されます。
- ・相手がハングアウトに参加していない場合は、その旨のメッセー ジが表示されます。 招待 をタップすると、相手をハングアウト に招待することができます。

### ■ ハングアウト利用時の操作

### チャットを終了する

ハングアウト画面で ■● 終了するチャットをロングタッ チ → アクションバーの ■ → 剛除

#### ビデオチャットを利用する

チャット画面で、アクションバーの ■

・ビデオチャットを終了するときは、 ⊙ をタップします。

#### チャットの履歴を無効にする

チャットの履歴を残さないようにできます。

チャット画面でアクションバーの • ● 履歴を無効にする 

### チャットの履歴を消去する

これまでのチャットの履歴を消去することができます。 チャット画面でアクションバーの • ● 削除 ● 削除

## <span id="page-22-0"></span>Google 検索を利用する

Google 検索を利用して、本機のアプリケーションや本機に登録した 情報、インターネット上の情報などを検索できます。また、あらか じめGoogle アカウントでログインしておくと、Google Nowを利用 することができます。

## 検索を行う

## $\overline{1}$

アプリシートで <mark>?:</mark> (Google) ● 8 (Google)

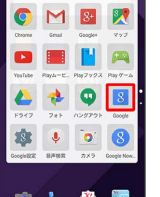

#### ※ 検索画面が表示されます。

・Google Nowについての説明が表示されたときは、 使ってみよ う をタップして内容を確認してください。このあと、 使ってみ る をタップすると、Google Nowの機能が利用できます。

### $\overline{2}$

検索文字列を入力 → | ٩ |

※2 検索結果画面が表示されます。

### $\overline{3}$

確認する情報をタップ

※ 情報が表示されます。

・確認画面が表示されたときは、画面に従って操作してください。

### ■ Google 検索利用時の操作

### 検索対象を変更する

検索結果画面で –– ● 設定 ● [端末内検索] ● 検索対 象をタップ

・検索対象をタップするたびに有効(√)/無効(□)が切 り替わります。

### 検索画面で音声検索を行う

検索画面で、検索文字列入力欄の ↓ ● 送話口に向かって キーワードを話す → 確認する情報をタップ

#### Google Nowを利用する

Google Nowを利用すると、これまでの検索キーワードや現在地 の位置情報などを元に情報を自動で検索し、検索結果が表示され ます。また、予定などの通知も行えます。

検索結果画面で | S 2 設定 → Nowカード → カード を表示) (● 表示) → 設定 → 使ってみる

・Google Nowのすべての機能を利用するためには、あらかじめ 「位置情報」をONに設定しておいてください。

Google Nowの利用を解除する

検索画面で <u>■ ●</u> 設定 ● Nowカード → カードを表 示 ( ○ 表示) ● 「Google NowをOFFにしますか?」 の確認画面で OFFにする

・同じGoogle アカウントを利用しているすべての端末でGoogle Nowの利用を解除するときは、「Google NowをOFFにします か?」の確認画面で ■ をタップします( √ 表示)。

## <span id="page-23-0"></span>音声で情報を検索する(音声検索)

音声でインターネット上の情報を検索できます。

Google 音声検索™を利用する

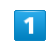

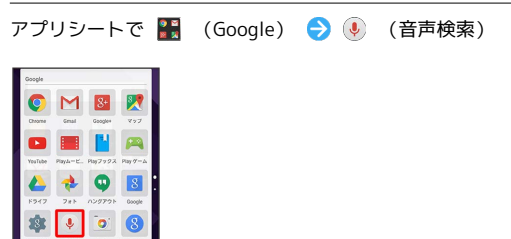

※ 音声検索画面が表示されます。

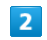

検索したい言葉を本機に向かって話す

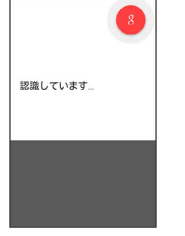

※ 検索結果が表示されます。

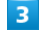

確認する情報をタップ

※ 情報が表示されます。

・確認画面が表示されたときは、画面に従って操作してください。

## <span id="page-24-0"></span>電卓を利用する

## 電卓で計算する  $\overline{\mathbf{1}}$ アプリシートで ■ (ツール) ● ■ (電卓) **EC** 4  $^{\circ}$  $\begin{array}{ccc} \hline \mathbf{a} & \mathbf{b} & \mathbf{c} \\ \hline \mathbf{b} & \mathbf{c} & \mathbf{c} \end{array}$  $\sqrt[3]{\frac{1}{2}}$ 自己自  $\mathbf{r}$  $\overline{2}$ 計算する  $+1$  $\overline{\vert\,}$ <sub>cm</sub> $\vert$ <sub>s</sub>  $89$  $\overline{z}$  $5 \mid 6$  $\overline{a}$  $\overline{\mathbf{3}}$  $00$ ※ 計算結果が表示されます。 ・計算結果欄をロングタッチ ● コピー と操作すると、計算結果 をコピーできます。 ■ 電卓利用時のご注意 電卓がバックグラウンドで動作している場合、計算結果や履歴情 報が削除されることがあります。

## <span id="page-24-1"></span>カレンダーを利用する

カレンダーを利用してスケジュール管理ができます。インターネッ ト上のGoogle カレンダーと同期することもできます。あらかじめ、 Google アカウントでログインしておいてください。

## カレンダーに予定を登録する

## $\overline{1}$

アプリシートで (カレンダー)

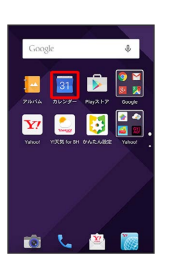

※29 カレンダー画面が表示されます。

・確認画面が表示されたときは、画面に従って操作してください。

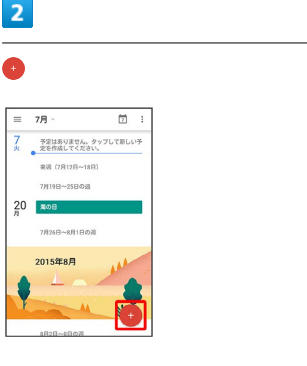

※ 予定登録画面が表示されます。

## $\overline{\mathbf{3}}$

タイトル/開始日時/終了日時などを入力● 保存

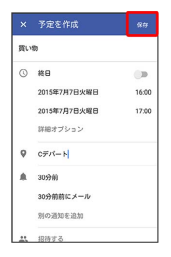

## ※ 予定が登録されます。

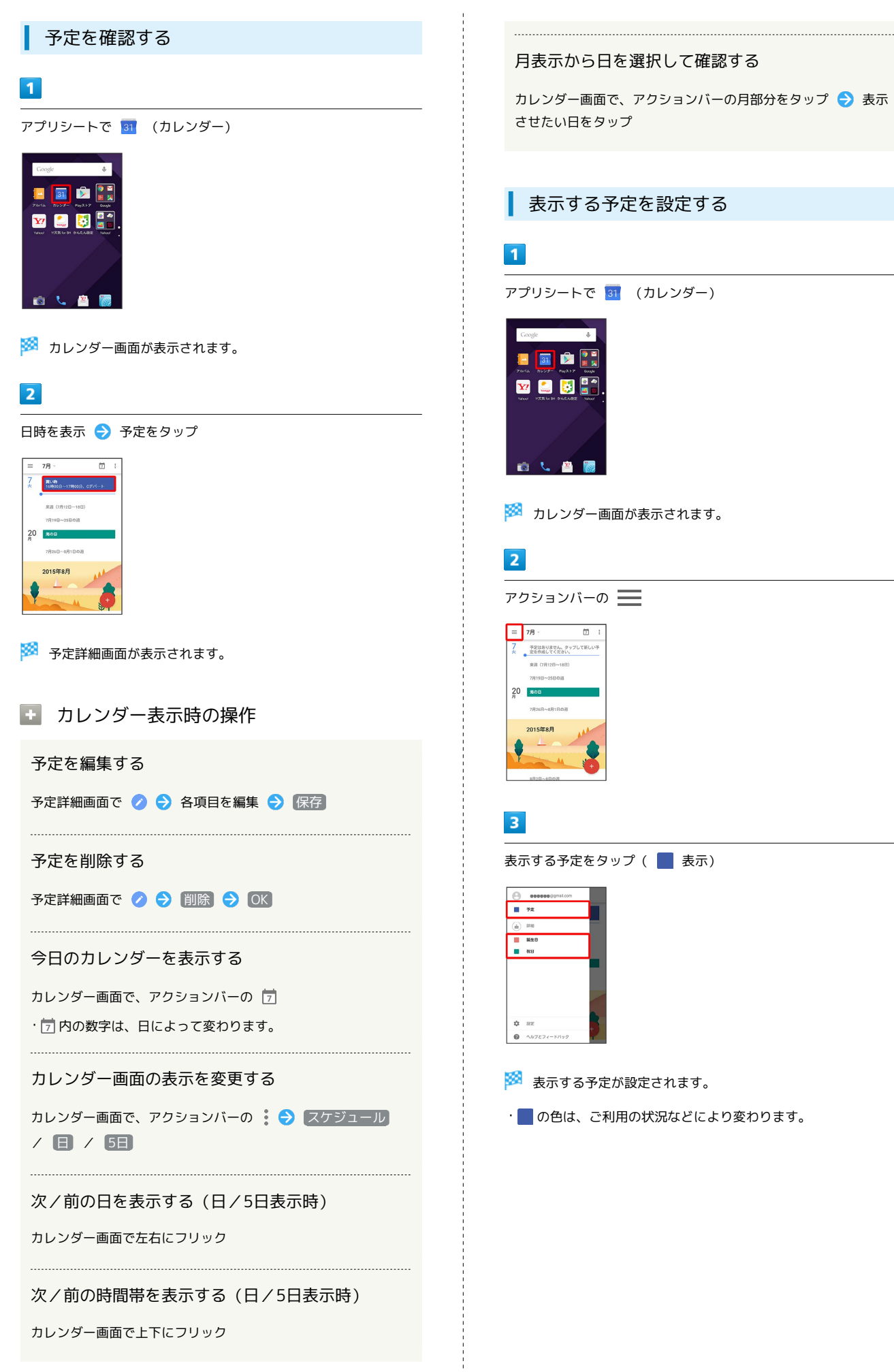

## <span id="page-26-0"></span>時計を利用する

アラームや世界時計、タイマー、ストップウォッチを利用できま す。

■ アラームを設定する

## $\overline{\mathbf{1}}$

アプリシートで ● (アラーム・時計) ● (

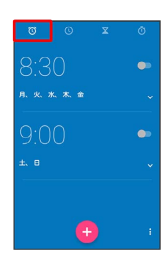

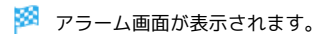

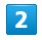

登録先の時刻をタップ

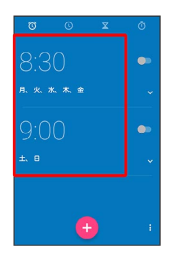

- ※ アラーム設定画面が表示されます。
- •● をタップすると、アラームの登録先を追加できます。

## $\overline{\mathbf{3}}$

時刻を指定 → OK

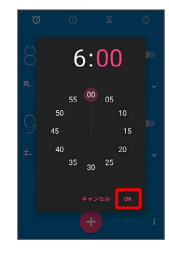

※ アラームが設定されます。

### アラーム通知時の動作

アラーム設定時刻になると、アラーム音や振動でお知らせしま す。

- アラームを止める
- アラーム通知の画面で (◎) を右にドラッグ
- ・スヌーズを利用する場合は左にドラッグします。
- ・画面ロックを解除しているときは通知が表示されます。通知
- の 停止 / スヌーズ をタップしてください。

## 世界時計を利用する

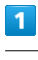

アプリシートで ● (アラーム・時計) ● ①

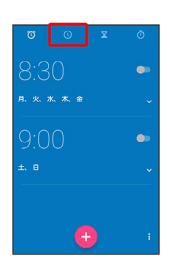

※ 世界時計画面が表示されます。

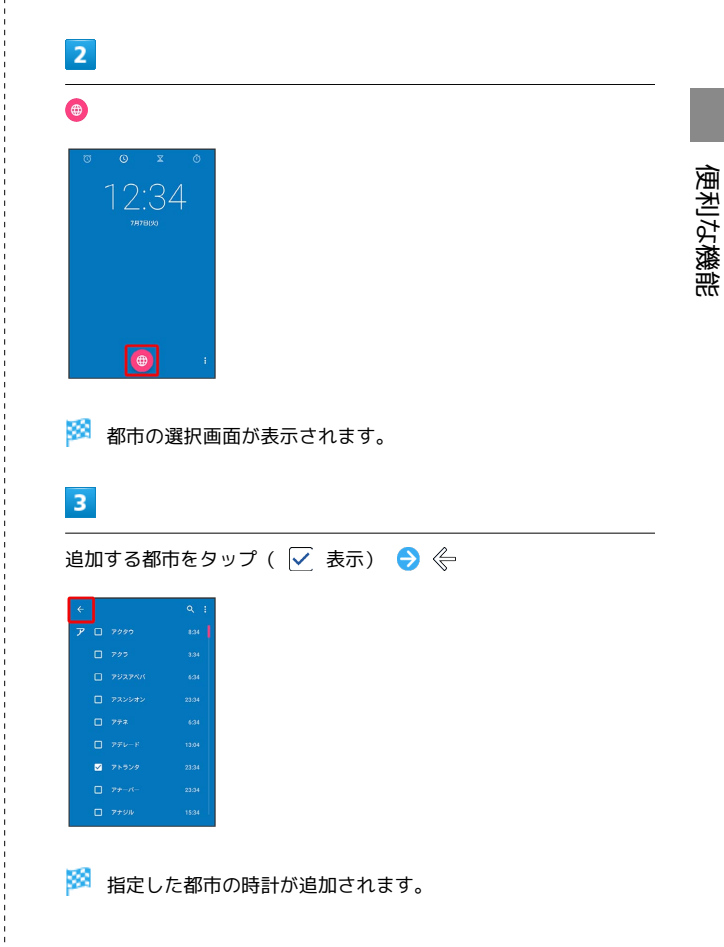

## 178

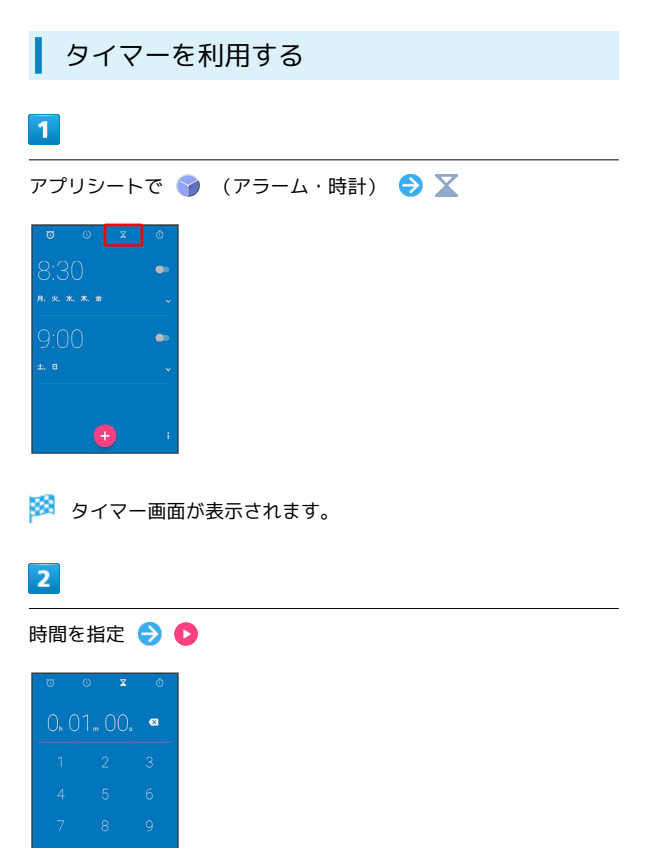

※ カウントダウンが始まります。

n

- ・設定時間を経過すると、タイマー音でお知らせします。カウント ダウンを停止するときは ●、タイマー音を停止するときは ●を タップします。
- ・タイマー停止後に をタップするとカウントダウンを再開しま す。 をタップするとカウントダウンした時間をリセットしま す。

■ ストップウォッチを利用する  $\blacksquare$ アプリシートで ● (アラーム・時計) ● ①

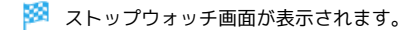

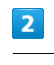

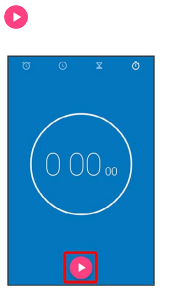

※ 計測が始まります。

## $\overline{3}$

## $\bullet$

- ※ 計測時間が表示されます。
- ·このあと ▶ をタップすると、続けて計測することができます。
- ・計測中に をタップすると、ラップタイムを計測できます。
- ・計測終了後に ◇ をタップすると、計測時間をリセットできま す。ラップタイムもリセットされます。

## <span id="page-28-0"></span>Facebookを利用する

Facebookを利用して、友人と情報を交換したり、企業や団体などの 情報を閲覧したりすることができます。

### Facebookに登録する

### $\mathbf{1}$

アプリシートで ● (設定) ● アカウント

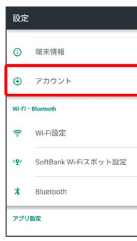

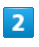

[アカウントを追加] ● Facebook]

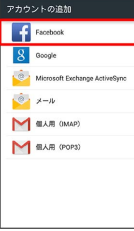

## $\overline{3}$

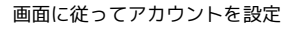

**SSA** Facebookアカウントの設定が完了します。

Facebookで情報を交換する  $\vert$  1 アプリシートで : (エンタメ) → F (Facebook) <u>F.</u> **FIGG**  $\overline{c}$ 

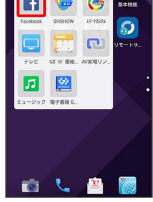

※ Facebook画面が表示されます。

・以降は、画面に従って操作してください。

## <span id="page-28-1"></span>YouTubeを利用する

YouTubeにアップロードされている、さまざまな動画コンテンツ を視聴できます。本機から動画のアップロードを行うこともできま す。あらかじめ、Google アカウントでログインしておいてくださ  $\mathfrak{c}_\lambda$ 

## 動画を閲覧する

### $\overline{1}$

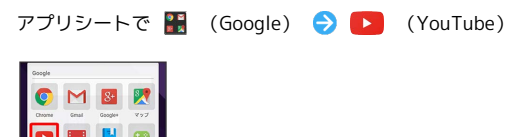

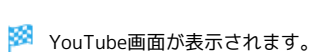

・確認画面が表示されたときは、画面に従って操作してください。

## $\overline{2}$

動画をタップ

- ※ 動画が再生されます。
- ・動画再生中に動画をタップすると、再生/一時停止の操作が行え ます。

## YouTube利用時の操作

YouTubeにログインする

YouTube画面でアクションバーの : ● ログイン ● アカウ ントをタップ → OK

### 動画をアップロードする

YouTube画面で、アクションバーの アップロード済 み → アクションバーの ← → 動画を選択 → タイトルな どを入力 → アクションバーの ← ・確認画面が表示されたときは、画面に従って操作してくださ い。

・あらかじめ、YouTubeにログインしておいてください。

## <span id="page-29-0"></span>音楽を聴く(ミュージック)

音楽を再生することができます。お気に入りの曲だけを集めたプレ イリストを作成し、楽しむこともできます。

■※ ハイレゾ音源の再生について

本機は、ハイレゾ音源\*の再生に対応しています。 (\* サンプリング周波数; 48kHz、88.2kHz、 96kHz、176.4kHz、192kHz、量子化ビット数; 24bit、ファイ ル形式; FLAC、WAVE)

- ・1 (ミュージック)でのみ、ハイレゾ音源が再生できます。
- ・ハイレゾに対応した市販のイヤホン/ヘッドホン/スピーカー などを接続しているときに再生できます。
- ・本機のスピーカーやBluetooth®機器で出力すると、通常音質 (48kHz/16bit)での再生になります。
- ・ハイレゾ音源の再生中は、DTS Soundの効果は無効になりま す。

### 曲を再生する

次のファイル形式に対応しています。

・3GPP、MP4、MP3、AMR、WMA(WMDRM非対応)、ASF (WMDRM非対応)、Ogg Vorbis、WAVE、MIDI、XMF、RTTTL /RTX、OTA、iMelody、ADTS raw AAC、FLAC

### $\overline{1}$

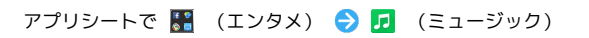

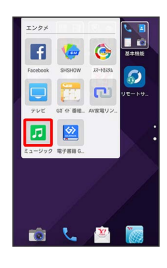

※ ミュージック画面が表示されます。

・以前にミュージックを起動していたときは、終了時のカテゴリの ミュージック画面が表示されます。

### $\overline{2}$

アーティスト / アルバム / 曲

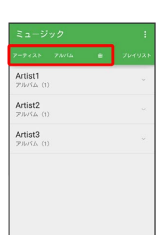

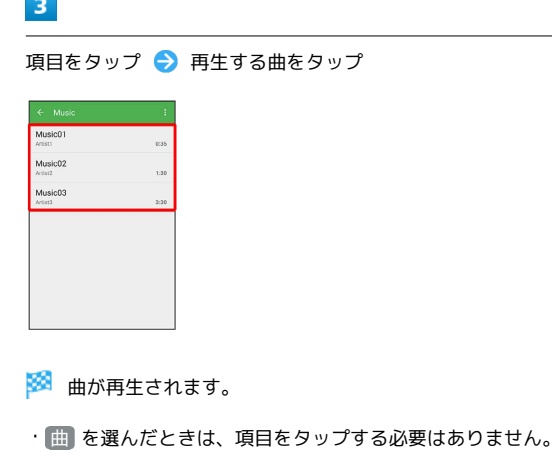

・カテゴリによっては、項目をタップしたあとアルバム名などを タップする必要があります。

■■ ミュージック利用時の操作

#### 再生音量を変更する

曲を再生中に音量Upキー/音量Downキー

### 範囲内のすべての曲をランダムに再生する

ミュージック画面で アーティスト / アルバム / 曲 を タップ → アクションバーの 8 → すべてシャッフル

· アーティスト / アルバム を選択したときは、アルバム名な どをタップして表示される画面でアクションバーの 8 → す べてシャッフル と操作しても、すべての曲をランダムに再生 できます。

範囲内のすべての曲を先頭から再生する

ミュージック画面で アーティスト / アルバム / 曲 を タップ → アクションバーの 8 → リストの先頭から再生

· アーティスト / アルバム を選択したときは、アルバム名な どをタップする必要があります。

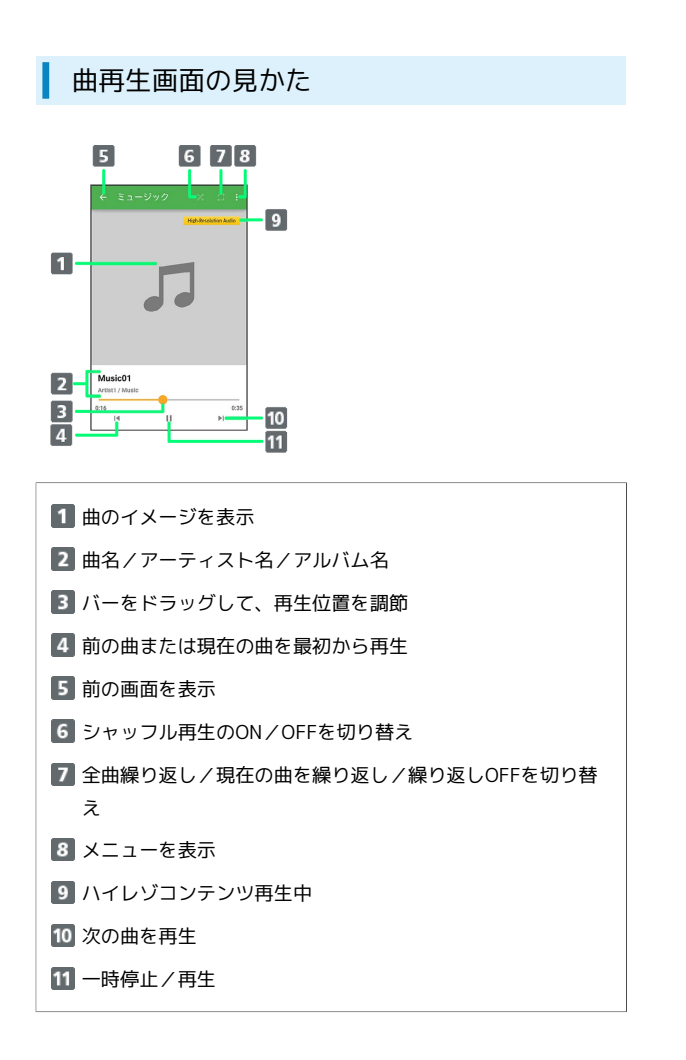

### 画面ロック時の曲操作パネル表示について

曲を再生中に $\boxed{\textbf{0}}$ を押したり、一定時間操作をしない状態が続いた りすると、再生を継続したまま画面表示が消えて、画面ロックが設 定されます。このとき 1 を押すと画面が点灯し、ウェルカムシー ト(ロック画面)に曲操作パネルが表示されます。

- ・曲操作パネルをタップすると、ウェルカムシート(ロック画面) で曲の操作ができます。
- ・曲操作パネルを2回タップすると、曲再生画面が表示されます。

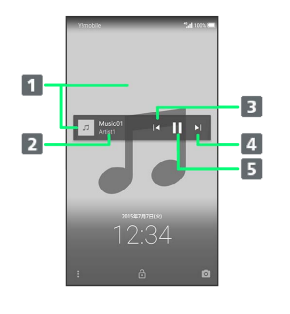

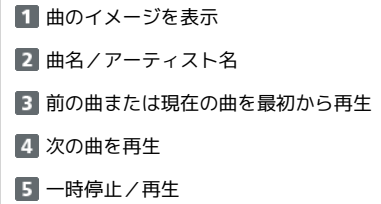

### プレイリストを作成する

### $\vert$  1

アプリシートで :: (エンタメ) ● ロ (ミュージック)

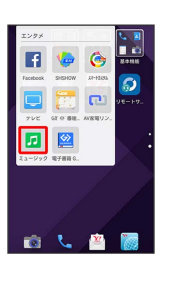

- **※ ミュージック画面が表示されます。**
- ・以前にミュージックを起動していたときは、終了時のカテゴリの ミュージック画面が表示されます。

### $\overline{2}$

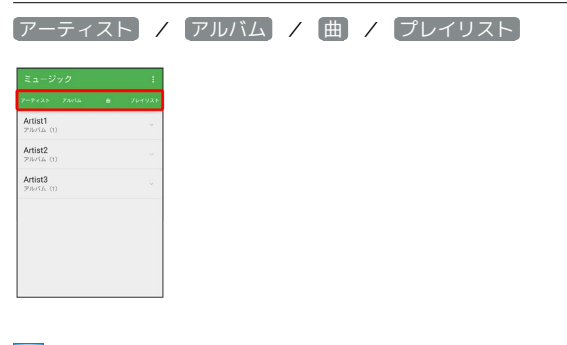

 $\overline{3}$ 

項目をタップ 曲をロングタッチ

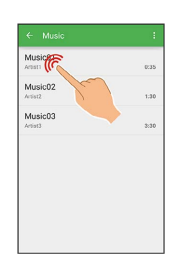

・ 曲 を選んだときは、項目をタップする必要はありません。

## $\overline{4}$

■プレイリストに追加 ● 新規 ● プレイリスト名入力欄をタッ プ● プレイリスト名を入力● 保存

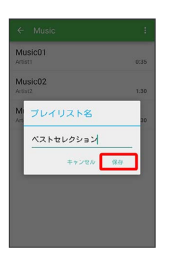

※ 新しいプレイリストに、曲が登録されます。

### ■ プレイリスト作成時の操作

### 最近追加した曲からプレイリストを作成する

ミュージック画面で「プレイリスト」今「最近追加した曲」今 アクションバーの 8 → プレイリストとして保存 → プレイ リスト名入力欄をタップ → プレイリスト名を入力 → 保存 ・新しいプレイリストに、最近追加した曲がすべて登録されま す。

再生中の曲を既存のプレイリストに登録する

曲再生中にアクションバーの 8 → プレイリストに追加 → 追加するプレイリストをタップ

### プレイリストを利用して曲を再生する

## $\blacksquare$

アプリシートで :: (エンタメ) ● ロ (ミュージック)

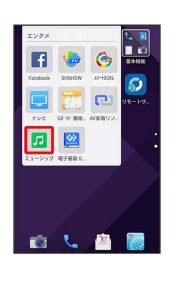

### ※ ミュージック画面が表示されます。

・以前にミュージックを起動していたときは、終了時のカテゴリの ミュージック画面が表示されます。

## $\overline{2}$

Artist3

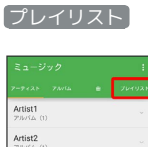

※2 プレイリスト一覧画面が表示されます。

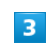

再生するプレイリストをタップ

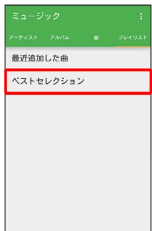

※3 プレイリストの曲一覧画面が表示されます。

## $\overline{4}$

再生する曲をタップ

※ 曲が再生されます。

■ プレイリスト利用時の操作

プレイリストを再生する

ミュージック画面で プレイリスト ● プレイリストをロング タッチ ● 再生

### プレイリストを削除する

ミュージック画面で プレイリスト → プレイリストをロング タッチ → 削除

### プレイリストから曲を削除する

プレイリストの曲一覧画面で曲をロングタッチ ♪ プレイリス トから削除

・曲データは削除されません。

### プレイリスト名を変更する

ミュージック画面で プレイリスト ● プレイリストをロング タッチ → 名前を変更 → プレイリスト名入力欄をタップ → 名前を編集 → 保存

プレイリスト内のすべての曲をランダムに再生する

プレイリストの曲一覧画面でアクションバーの 8 → すべて シャッフル】

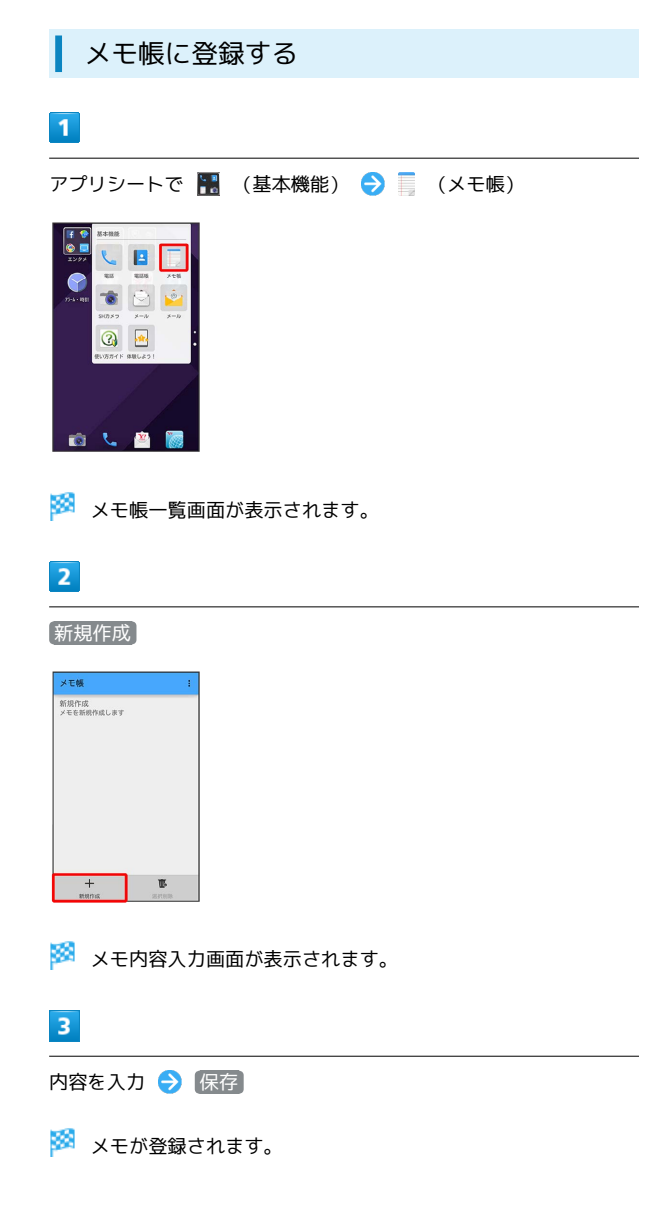

<span id="page-32-0"></span>メモ帳を利用する

### 184

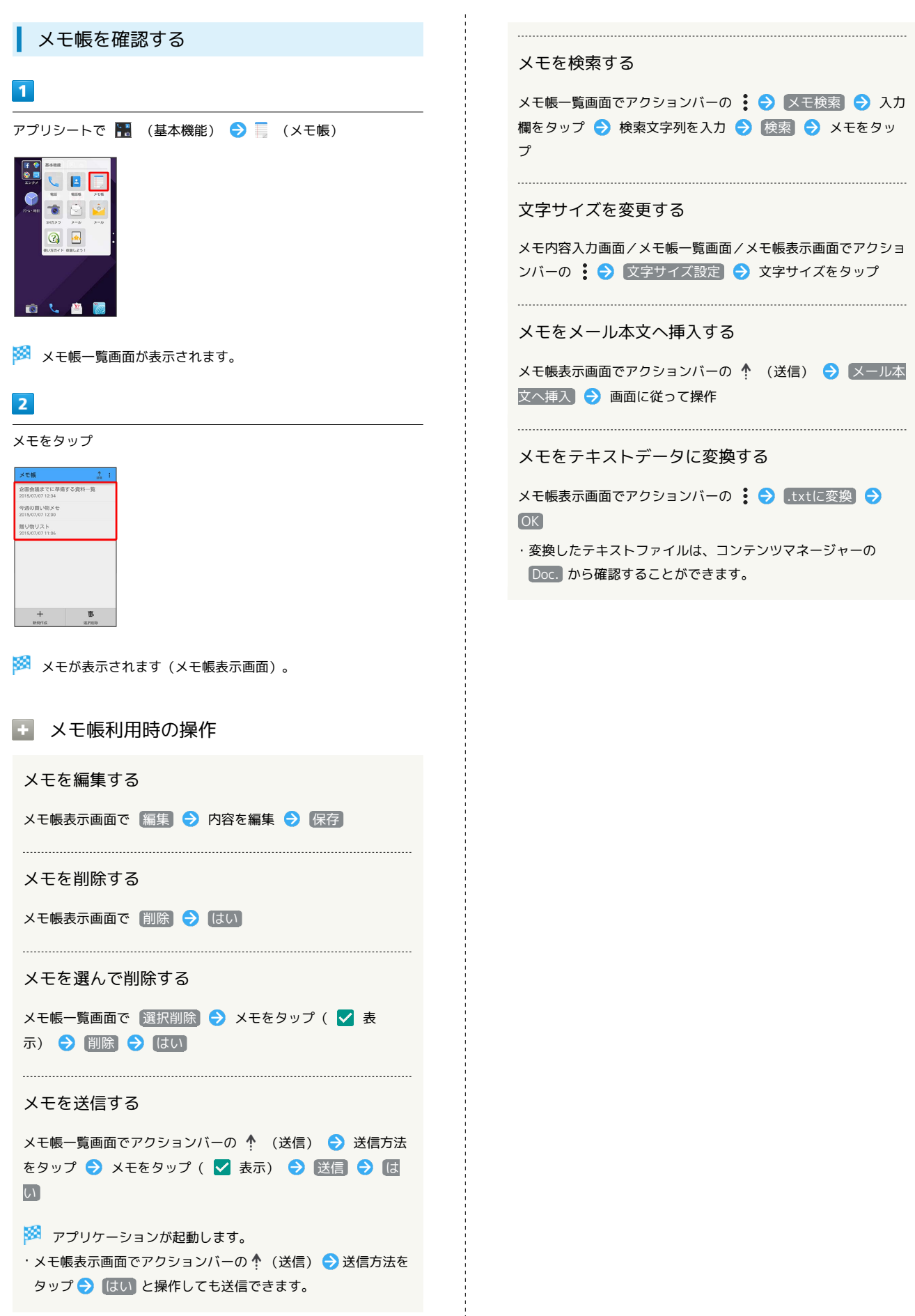

## <span id="page-34-0"></span>パソコン用ファイルを利用する (OfficeSuite)

Microsoft® Office (Word、Excel®、PowerPoint®)で作成した ファイルや、PDF形式のファイルを閲覧・編集できます。

### OfficeSuiteを利用する

・ファイルによっては、利用できなかったり、正しく表示されな かったりすることがあります。

アプリシートで H (ツール) ● (OfficeSuite)

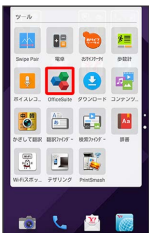

- SSA OfficeSuite画面が表示されます。
- ・確認画面が表示されたときは、画面に従って操作してください。

### $\overline{2}$

アクションバーの ■ ● 項目( マイドキュメント) など)を タップ ファイルをタップ

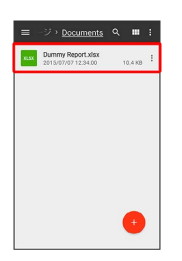

※ ファイルが表示されます。

・項目によっては、項目をタップしたあとにフォルダをタップする 必要があります。

## <span id="page-34-1"></span>NFC/おサイフケータイ®を利用する

NFCを利用すると、ほかの機器と手軽にデータをやりとりできま す。おサイフケータイ®を利用すると、内蔵のICカードを使用して、 本機をおサイフやクーポン券、チケット代わりに利用することがで きます。

### S NFC/おサイフケータイ®利用時の警告

当社では、故障または修理の際、ICカード内のデータや設定内容 の消失/変化などで生じるいかなる損害にも、一切の責任を負い かねます。

## NFCについて

NFC(Near Field Communication)は、ISO(国際標準化機構)で 規定された近接型無線通信方式で、タッチするだけでNFC対応機器 とのデータ通信が行えます。

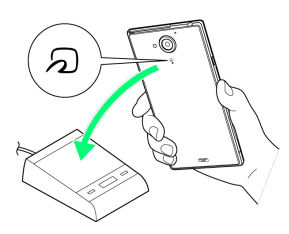

・対応サービスによっては、お申し込みや初期設定などの準備が必 要です。詳しくは、NFC対応サービス提供者にお問い合わせくだ さい。

### ■ こんなときは

- Q. 読み取りがうまくいかない
- A. 本機をゆっくりかざしてください。リーダー/ライターにか ざす時間が短いと、うまく読み取れないことがあります。
- A. リーダー/ライターに対して、本機を平行にかざしてくださ い。また、本機を前後左右にずらしてゆっくりタッチしてく ださい。
- A. の のある面をご確認ください。金属などがあると、読み取 れないことがあります。

## 186

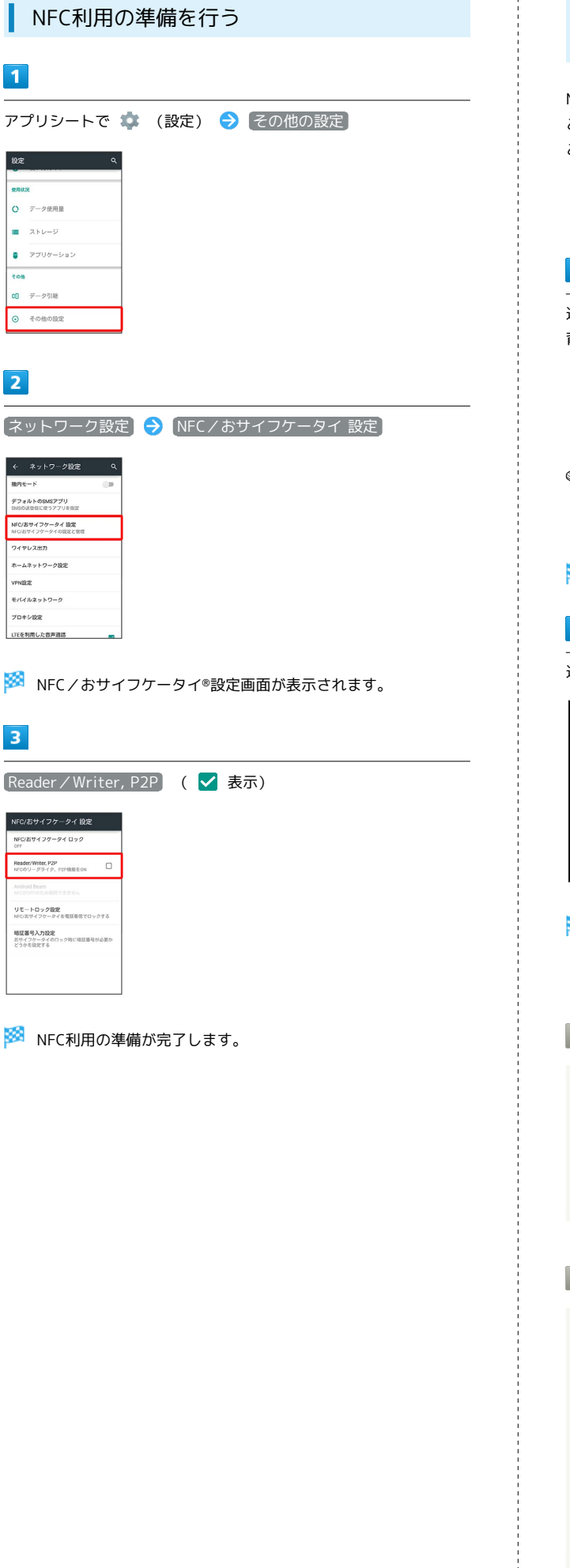

Android BeamでNFC対応機器とデータをや りとりする

NFC対応機器同士を重ねるだけで、電話帳や静止画などを転送する ことができます。 ここでは、本機から操作する場合を例に説明します。

- ・あらかじめNFC利用の準備を行っておいてください。
- ・データを受信するときは、特別な操作は不要です。

## $\boxed{1}$

送信するデータ(電話帳/画像など)を表示させた状態で、本機の 背面にNFC対応機器を重ねる

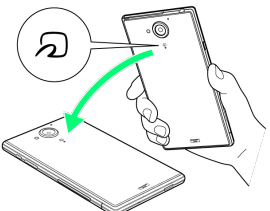

※2 接続音が鳴り、データ送信画面が表示されます。

## $\overline{2}$

送信するデータをタップ

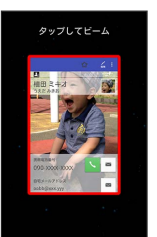

<sup>※</sup> データが送信されます。

・データを受信するときは、特別な操作は不要です。

■ Android Beamを無効にする

NFC/おサイフケータイ®設定画面で Android Beam ON O

· Android Beamを有効にするときは、 OFF ● をタップしま す( ON 表示)。

2 こんなときは

Q. 送信がうまくいかない

- A. 本機をゆっくりかざしてください。受信する側の機器にかざ す時間が短いと、うまく送信できないことがあります。
- A. 受信する機器に対して、本機を並行にかざしてください。 また、本機を前後左右にずらしてゆっくりタッチしてくださ  $\mathcal{L}_{\lambda}$

A. 20のある面をご確認ください。金属などがあると、読み取 れないことがあります。

### ■ おサイフケータイ®利用の準備を行う

お使いになる前に、対応サービスのお申し込みや初期設定などの準 備が必要です。

・詳しくは、おサイフケータイ®対応サービス提供者にお問い合わせ ください。

### $\overline{1}$

アプリシートで ■ (ツール) ● ● (おサイフケータイ)

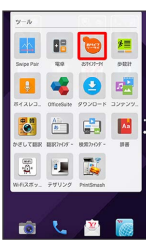

※ おサイフケータイ®画面が表示されます。

### $\overline{2}$

画面の指示に従って操作

※ 初期設定が完了します。

### おサイフケータイ®を利用する

ICカード内のデータをリーダー/ライター (読み取り機)にかざし て読み取りを行います。

### $\overline{1}$

本機の つ マーク付近をリーダー/ライターにかざす

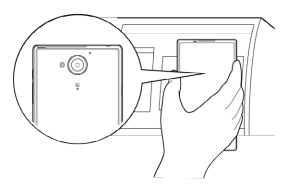

### ※ 読み取りが完了します。

・リーダー/ライターの音や表示などで、読み取りが完了したこと を確認してください。

### 2 こんなときは

- Q. おサイフケータイ®が利用できない
- A. 電池残量が不足していませんか。このときは本機を充電して ください。
- A. 本機の電源を切り、USIMカードを取り外し正しく取り付け たあと、再度電源を入れてください。
- Q. 読み取りがうまくいかない
- A. 本機をゆっくりかざしてください。リーダー/ライターにか ざす時間が短いと、うまく読み取れないことがあります。
- A. リーダー/ライターに対して、本機を平行にかざしてくださ い。また、本機を前後左右にずらしてゆっくりタッチしてく ださい。
- A. 20ある面をご確認ください。金属などがあると、読み取 れないことがあります。

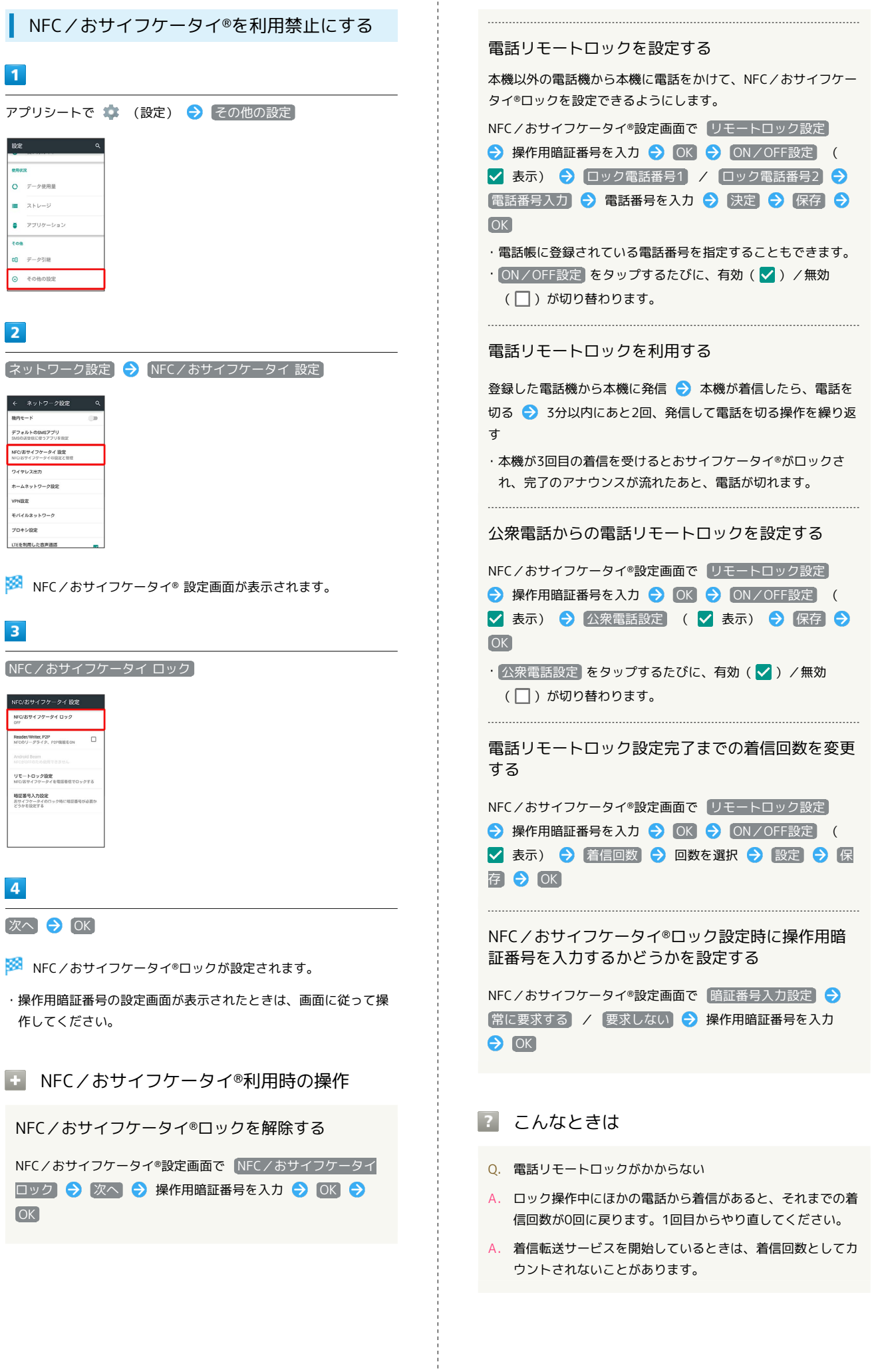

## <span id="page-38-0"></span>各種データを管理する(コンテンツマ ネージャー)

本体メモリ/SDカード/USBメモリに保存されている静止画、動 画、音楽やその他のファイルを管理/表示できます。

### データの種類について

コンテンツマネージャーでは、次の種類別にデータが表示されま す。

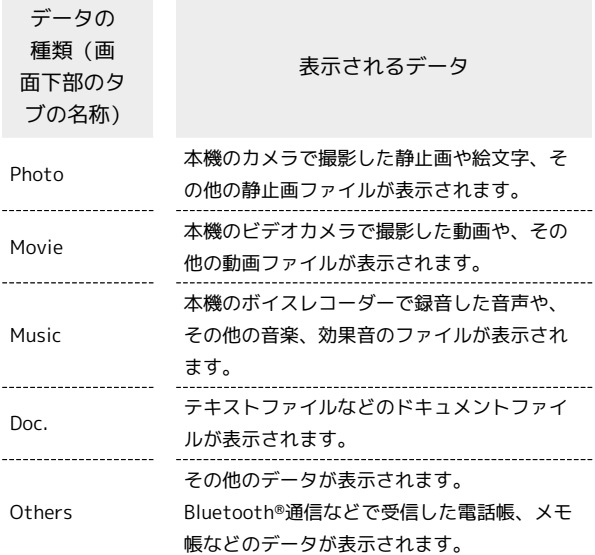

## データを表示する

### $\mathbf{1}$

アプリシートで ■ (ツール) ● ■ (コンテンツマネー ジャー)

※※ コンテンツマネージャー画面が表示されます。

## $\overline{2}$

データの種類をタップ

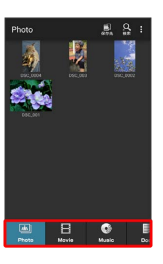

- ・データ表示エリアを左右にフリックすると、データの種類を切り 替えることができます。
- ・画面下部のタブを左右にフリックすると、隠れているデータの種 類が表示されます。

### $\overline{\mathbf{3}}$

データをタップ

※ データが表示 (再生) されます (ファイル表示画面) 。

・確認画面が表示されたときは、画面に従って操作してください。

コンテンツマネージャー利用時の操作

### データを選んで削除する

コンテンツマネージャー画面で、データの種類をタップ → ア クションバーの 8 → 選択削除 → 削除するデータをタップ ( √ 表示) → 削除 → はい

### データを検索する

コンテンツマネージャー画面で、アクションバーの Q (検 索) → 検索方法をタップ → 画面に従って操作

### 表示するデータの保存先を切り替える

コンテンツマネージャー画面で、アクションバーの コ 先) ● 保存先をタップ

・選択した保存先に保存されているデータのみが、画面に表示さ れるようになります。

#### 電話帳やメモ帳などのデータを読み込む

Bluetooth®通信などで受信したデータで利用するアプリケー ション( 電話帳 )、 メモ帳 など)に読み込んでいない場合 は、コンテンツマネージャーの Others から確認することがで きます。このデータは、次の操作で本機に読み込むことができま す。

コンテンツマネージャー画面で Others → 読み込むデータ をタップ 画面に従って操作

・データの詳細を確認するときは、データをロングタッチしたあ と、 詳細情報 をタップします。 

本体メモリとSDカード、USBメモリの間でデータを やりとりする

コンテンツマネージャー画面でアクションバーの 8 → 移 動・コピー ● 移動/コピー方法をタップ ● 移動/コピー するデータをタップ ( √ 表示) → microSDへ移動 / **[microSDヘコピー] / [本体へ移動] / [本体へコピー] /** USBメモリへ移動 / USBメモリへコピー

#### ファイル管理をする

次の操作で、本体メモリやSDカード、USBメモリのデータをフォ ルダで管理したり、移動やコピー、削除をしたりすることができ ます。

コンテンツマネージャー画面でアクションバーの 8 → ファ イル管理 → 項目をタップ( 削除) / 移動 / コピー ノ フォルダ作成 など) → 画面に従って操作

## <span id="page-39-0"></span>歩数計を利用する

歩数や歩行距離、消費カロリーなどを記録できます。 歩数の履歴をグラフで表示して、時間別や日別、週別などで比較す ることもできます。

### 歩数計の記録を開始する

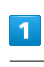

アプリシートで ■■ (ツール) ● ■ (歩数計)

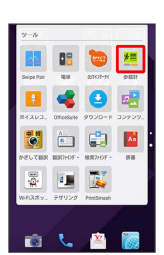

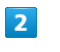

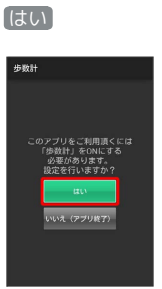

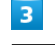

ユーザー情報

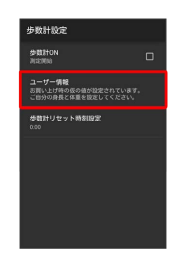

 $\overline{4}$ 

操作用暗証番号を入力 ▶ OK

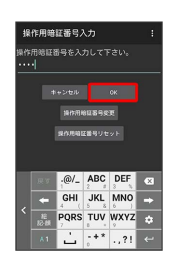

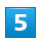

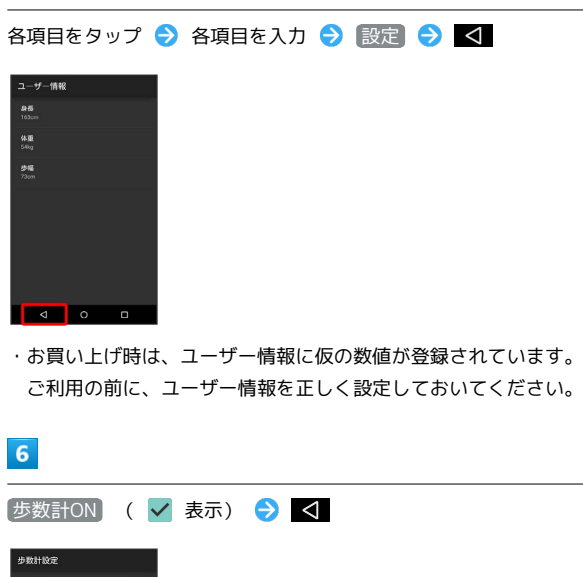

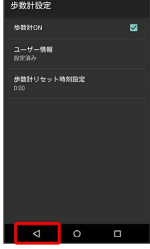

<mark>※3</mark> 歩数計が有効となり、歩数計画面が表示されます。

- ・電源が入っている間は常に歩数がカウントされます。
- ・歩数計の表示は、1日に一度リセットされます。
- 歩数計画面の見かた
- $\overline{\mathbf{3}}$  $\blacksquare$  $\overline{9}$  $\overline{2}$  $-10$  $\overline{\mathbf{3}}$  $\frac{4}{5}$  $5000*$  $4.1<sub>k</sub>$  $6\overline{6}$  $\overline{119.8}_{\text{kes}}$  $\blacksquare$  $\frac{11}{12}$

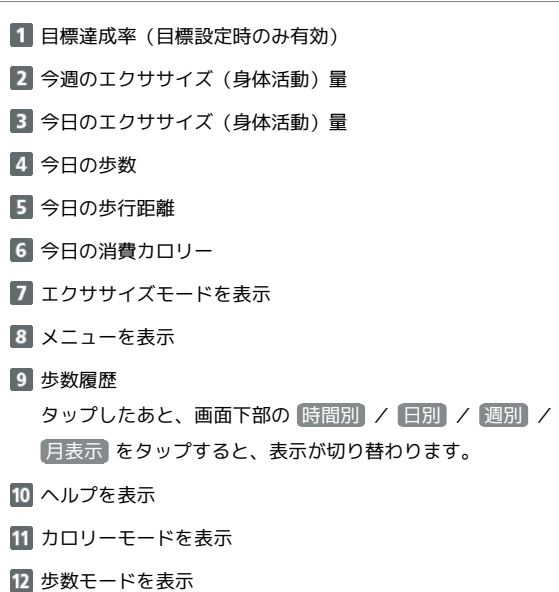

### ■ 歩数計利用時の操作

歩数計を停止する

歩数計画面でアクションバーの 8 → 歩数計設定 → 歩数 計ON (■ 表示)

#### ユーザー情報を変更する

歩数計画面でアクションバーの 8 → 歩数計設定 → ユー ザー情報 → 操作用暗証番号を入力 → OK → 各項目を タップ → 各項目を変更 → 設定

歩数計の累積データをリセットする時刻を設定する

歩数計画面でアクションバーの 8 → 歩数計設定 → 歩数 計リセット時刻設定● 時刻を入力● 設定

### 目標を設定する

歩数計画面でアクションバーの 8 → 目標設定 → 設定項目 をタップ → 数値を入力 → 設定 / OK

### 歩数計の累積データをリセットする

歩数計画面でアクションバーの 8 → データリセット → はい

累積データを確認する

歩数計画面でアクションバーの 8 → |累積データ

### 歩数測定時のご注意

次のような場合は、歩数が正確に測定されないことがあります。 ・本機が不規則に動く場合 本機を入れたかばんなどが、足や腰に当たって不規則な動きを しているとき 本機を腰やかばんなどからぶら下げているとき ・不規則な歩行をした場合 すり足のような歩きかたや、サンダル、げた、草履などを履い て不規則な歩行をしたとき 混雑した場所を歩くなど、歩行が乱れたとき ・上下運動や振動の多いところで使用した場合 立ったり座ったりしたとき スポーツを行ったとき 階段や急斜面を上ったり下りたりしたとき 乗り物(自転車、自動車、電車、バスなど)に乗って、上下振 動や横揺れしているとき スピーカーから音が出ているとき バイブレータが振動しているとき ・極端にゆっくり歩いた場合

## <span id="page-41-0"></span>音声を録音/再生する(ボイスレコー ダー)

会議や取材などの音声を、録音できます。録音した音声の再生も行 うことができます。

録音する

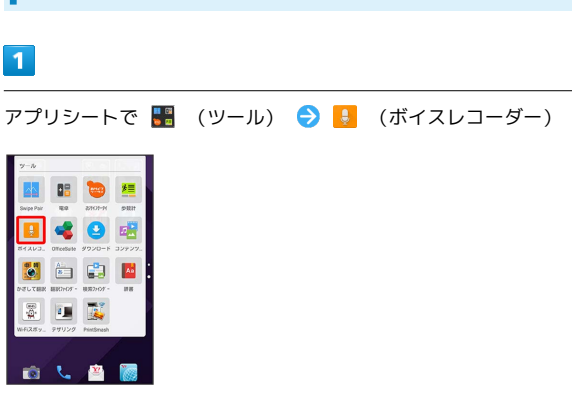

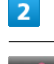

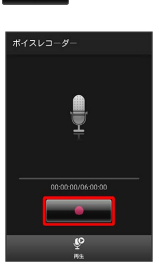

<mark>※3</mark> 録音開始音が鳴り、録音が開始します。録音中は充電/着信ラ ンプが点滅します。

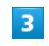

録音を終了するときは

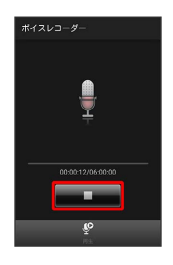

※3 録音が終了し、データが保存されます。

・録音中に電話がかかってくると、録音は停止され、電話を受ける ことができます(そこまでの録音データは自動的に保存されま す)。

·録音終了後に 再生 をタップすると、音声が再生されます。

# 録音した音声を再生する

## $\overline{1}$

アプリシートで ■ (ツール) ● ■ (ボイスレコーダー)

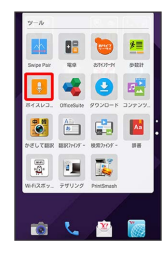

## $\overline{2}$

再生

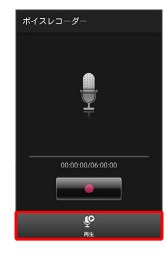

## $\overline{3}$

ボイスデータを選択

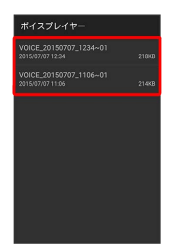

※3 再生が始まります (再生画面) 。

## 再生画面の見かた

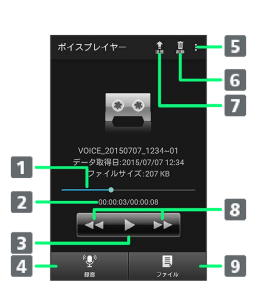

### 1 再生位置 バーをドラッグして、再生位置を調節

2 現在の再生時間/総再生時間 再生/一時停止 録音 ボイスレコーダー画面の表示 メニューを表示 6 削除 ボイスデータの削除 送信 ボイスデータをBluetooth®やメール添付で送信 8 早戻し/早送り 9 ファイル

ボイスプレイヤーのファイル一覧画面の表示

### <span id="page-43-0"></span>内蔵辞書を利用する

内蔵されている辞書を利用して、単語の意味を調べることができま す。

・お買い上げ時は、次の電子辞書が内蔵されています(電子化の都 合上、書籍とは一部異なる場合があります)。

- ・「明鏡国語辞典MX 第二版」
- ・「ジーニアス英和辞典MX 増補版」
- ・「ジーニアス和英辞典MX 第2版」

### $\vert$  1

アプリシートで ■■ (ツール) ● ▲ (辞書)

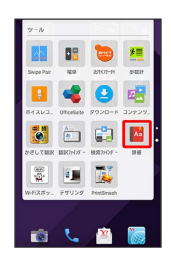

※ 内蔵辞書画面が表示されます。

## $\overline{2}$

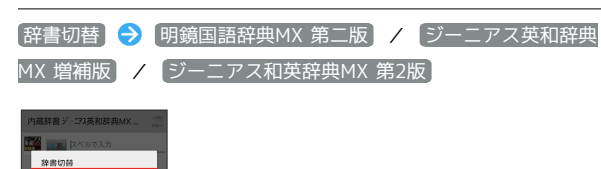

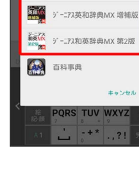

 $\overline{3}$ 

語句/スペルを入力 ♪ 単語を選択

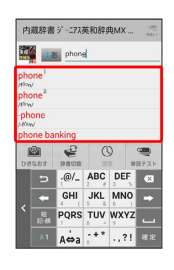

※3 単語の意味が表示されます。

- ・文字を入力するたびに、該当する単語の候補が表示されます。 ・ ひきなおす をタップすると、別の単語を検索できます。このあ と、語句を入力して調べ直してください。
- ・ 履歴 をタップして履歴を選択すると、履歴を確認できます。
- ・ 単語カード追加 をタップすると、単語カードに追加できます。
- ·アクションバーの (単語カード)をタップして単語カードを 選択すると、単語カードを確認できます。

内蔵辞書画面で 単語テスト → 件数を選択して、テスト開 始 → 解答へ / 次へ → テストが終了したら、 終了す る / もう一度 ・テストを途中で終了するときは、 終了 をタップしてくださ い。 ネット辞書を利用する サイト上の辞書を利用して、単語の意味などを調べることができま す。  $\blacksquare$ アプリシートで ■■ (ツール) ● ▲ (辞書)  $B<sup>o</sup>$ 20 **U** E B E  $\begin{tabular}{|c|c|c|c|c|} \hline $\circ$ & $\bullet$ & $\bullet$ \\ \hline $\circ$ & $\bullet$ & $\bullet$ \\ \hline \end{tabular}$  $\vert$  2 百科書切替 → 百科事典  $\omega$ ・利用規約が表示されたときは、画面に従って操作してください。  $\overline{\mathbf{3}}$ 語句を入力 → 検索 → 検索結果を選択  $\frac{1}{2}$  commences  $\frac{1}{2}$ 

■■ 単語テストを行う

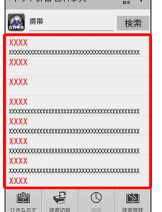

※※※ 検索結果の詳細が表示されます。

- ・ ひきなおす をタップすると、別の単語を検索できます。このあ と、語句を入力して調べ直してください。
- ・ 履歴 をタップして履歴を選択すると、履歴を確認できます。

## <span id="page-44-0"></span>電子書籍 GALAPAGOSを利用する

#### 新聞や雑誌、書籍などの電子書籍を購入、閲覧できます。

・電子書籍 GALAPAGOSのすべての機能を利用するには、ユーザー 登録が必要になります。

### $\overline{1}$

アプリシートで ■■■ (エンタメ) ● | (電子書籍 GALAPAGOS)

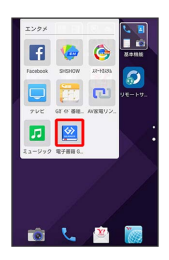

※ 電子書籍 GALAPAGOS画面が表示されます。

- ・確認画面が表示されたときは、画面に従って操作してください。
- ・詳しい操作方法を確認するときは、 情報 マニュアル・プラ イバシー… と操作します。

## <span id="page-44-1"></span>ダウンロードを利用する

■ ダウンロードしたファイルを管理する

Chromeを利用してダウンロードしたファイルを管理することができ ます。

### $\boxed{1}$

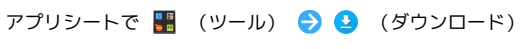

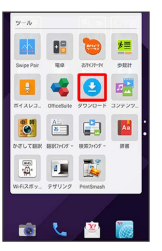

※ ダウンロード画面が表示されます。

## <span id="page-45-0"></span>ドライブを利用する

### ファイルを保存/共有する

Googleのオンラインストレージサービス「Googleドライブ」にファ イルを保存したり、共有したりすることができます。

 $\boxed{1}$ 

 $\vert$   $\vert$ 

- アプリシートで ■■ (Google) → ▲ (ドライブ) MBR
- ※ ドライブ画面が表示されます。

**COR** 

 $\bullet$  0

・確認画面が表示されたときは、画面に従って操作してください。

■ 利用方法を確認する

ドライブ画面でアクションバーの ■●●●●●●●●●● バック

## <span id="page-45-1"></span>Playブックスを利用する

### お気に入りの書籍を読む

Google Playから新作、ベストセラーなど書籍をダウンロード・購入 して読むことができます。

 $\overline{\mathbf{1}}$ 

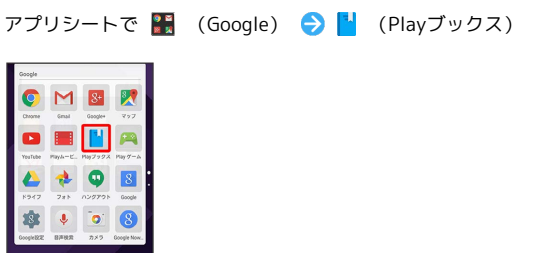

**※ Playブックス画面が表示されます。** 

・確認画面が表示されたときは、画面に従って操作してください。

■ 利用方法を確認する

Playブックス画面でアクションバーの ■ → ヘルプとフィー ドバック

## <span id="page-46-0"></span>Playムービー&TVを利用する

### 映画やテレビ番組を閲覧する

Google Playから映画やテレビ番組などをダウンロード・購入して閲 覧することができます。

 $\boxed{1}$ 

```
アプリシートで <sup>•</sup>••• (Google) → •••• (Playムービー&TV)
```
**M 8 2** 

**※ Playムービー&TV画面が表示されます。** 

・確認画面が表示されたときは、画面に従って操作してください。

■ 利用方法を確認する

Playムービー&TV画面でアクションバーの a → ヘルプと フィードバック

<span id="page-46-1"></span>Play ゲームを利用する

ゲームを楽しむ

Google Playからゲームをダウンロード・購入して楽しむことができ ます。

### $\overline{1}$

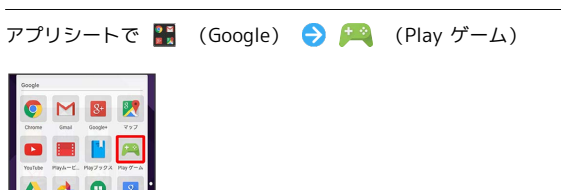

**※** Play ゲーム画面が表示されます。

・確認画面が表示されたときは、画面に従って操作してください。

**CO** 利用方法を確認する

Play ゲーム画面でアクションバーの ■ ● ヘルプとフィー ドバック

## <span id="page-47-0"></span>Google+を利用する

日々の出来事をシェアする

Googleが提供するソーシャルサービスを利用できます。

## $\overline{\mathbf{1}}$

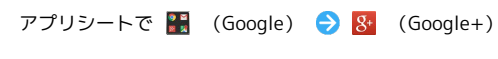

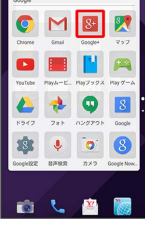

- ※3 Google+画面が表示されます。
- ・確認画面が表示されたときは、画面に従って操作してください。

### 1 利用方法を確認する

Google+画面でアクションバーの 8 → ヘルプ

## <span id="page-47-1"></span>Google設定を利用する

### Googleアプリの設定をする

Googleの各種サービスに関する設定をまとめて行うことができま す。

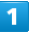

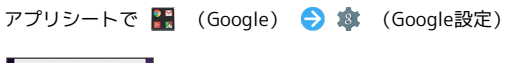

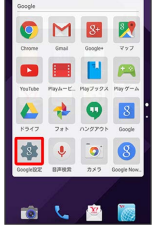

SSA Google設定画面が表示されます。

・確認画面が表示されたときは、画面に従って操作してください。

■ 利用方法を確認する

Google設定画面でアクションバーの 8 → ヘルプとフィード バック